## **Getting Started**

The Resource Manager application, shown below, enables you to manage the firmware configuration files in network switches. The Resource Manager application makes it possible to:

- Backup the current firmware configuration files in network switches to the OmniVista server, and restore the configuration files to the switches when desired.
- Import new or upgraded image and firmware files into OmniVista, and install the new files in network switches when desired. (Note that all new image files must be provided by Alcatel Customer Service.)
- Run Inventory Reports on network switches that enable you to examine a switch configuration before performing the functions described above.

Resource Manager displays three tabs. The Backup/Restore tab enables you to manage the backing up and restoring of current firmware configurations. The Upgrade Image tab enables you to manage the importation and installation of new firmware files. The Inventory tab enables you to run switch Inventory Reports and, for convenience, also enables you to initiate switch backups.

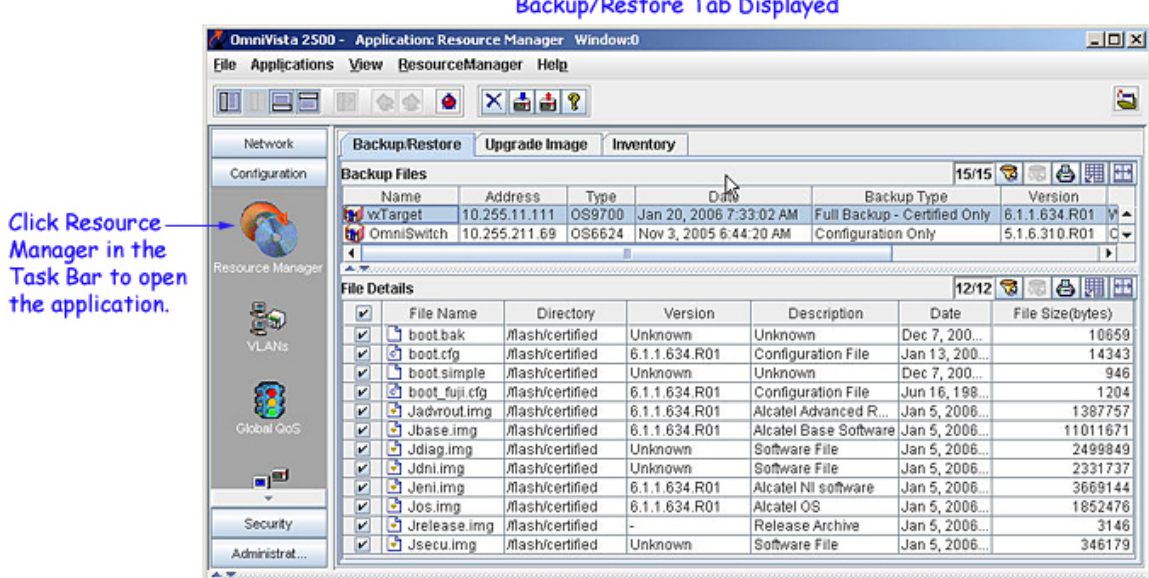

#### **Resource Manager Backup/Restore Tab Displayed**

### **Backup/Restore Tab**

The Backup/Restore tab enables you to backup configuration files to the OmniVista server, to view a detailed list of the files saved to the server during an individual backup, and to restore configuration files to the switches from which they were originally taken. As shown below, the top pane of the Backup/Restore tab, labeled "Backup Files," lists the switch backups that currently exist on the server. Select any backup listed and the bottom pane, labeled "File Details," lists the individual files that were saved to the server during the backup.

**Note:** Backup/Restore support using the Resource Manager application is currently available on OS6200 devices.

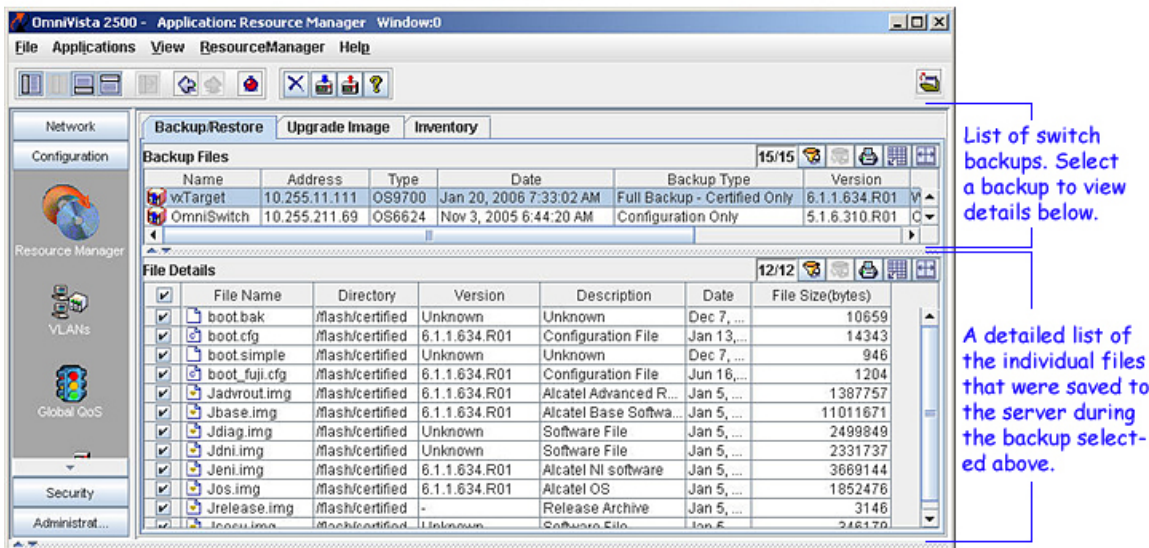

**Backup/Restore Tab** 

Icons in the Resource Manager Tool Bar, shown below, enable you to backup switches and restore the backups when desired. Backups are performed from the Backup Configuration Wizard, shown below, which opens when the Backup Device icon is clicked. Click here for further information on the functionality available from the Backup/Restore tab.

> Click the Restore Backup icon to restore selected backups to switches.

Click the Backup Device icon to backup switches.

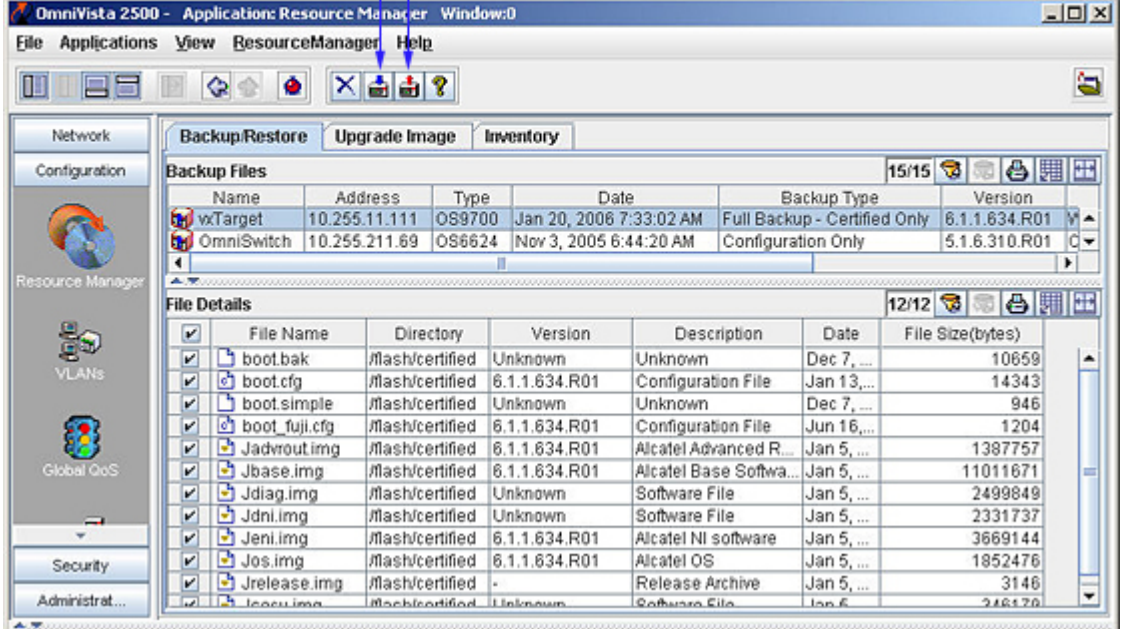

### **Backup Configuration Wizard**

When you click the Backup Device icon to backup switches, Page One of the Backup Configuration wizard displays, as shown below. Page One of the wizard (shown below) displays two options, **Backup By Devices** and **Backup By Maps**. The **Backup By Devices** option lets you back up switches by devices and the **Backup By Maps** option lets you back up switches by regions. If you select the **Backup By Devices**  option and click the **Next** button, Page Two of the wizard will display a list of all the devices known to OmniVista. However, if you select the **Backup By Maps** option and click the **Next** button, a list of all the regions defined in the Topology application will be displayed in Page Two.

Select the desired option in Page One and click the **Next** button. Page Two of the Backup Configuration wizard displays.

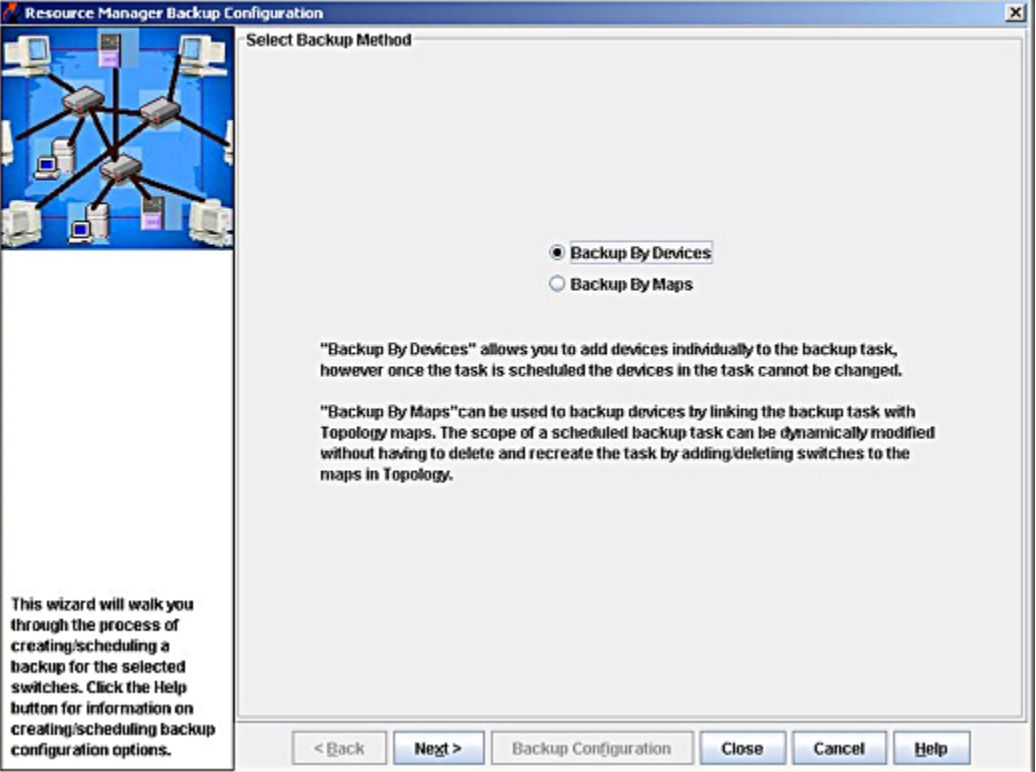

#### **Backup Configuration Wizard (Page One)**

Page Two of the wizard (shown below) either displays a list of devices (note that the list does not include all devices in the list of All Discovered Devices) or a list of regions to back up based on the options selected in Page One. Select one or more devices/regions that you want to backup and click the **Next** button. Page Three of the Backup Configuration wizard displays.

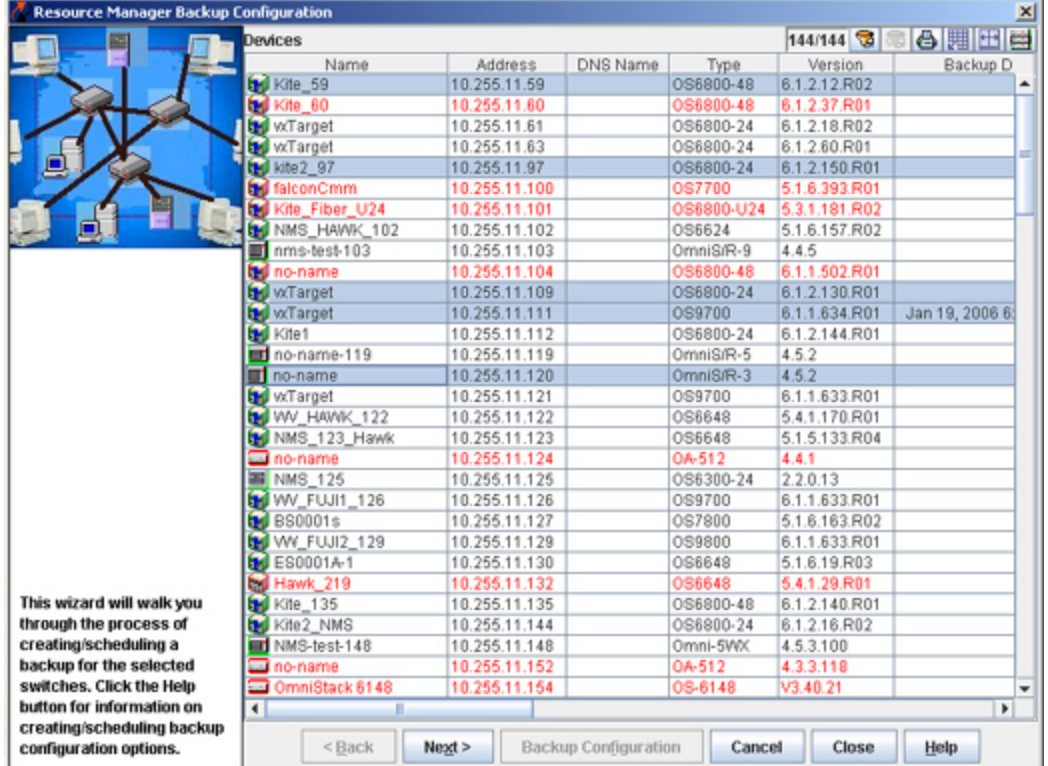

### **Backup Configuration Wizard (Page Two)**

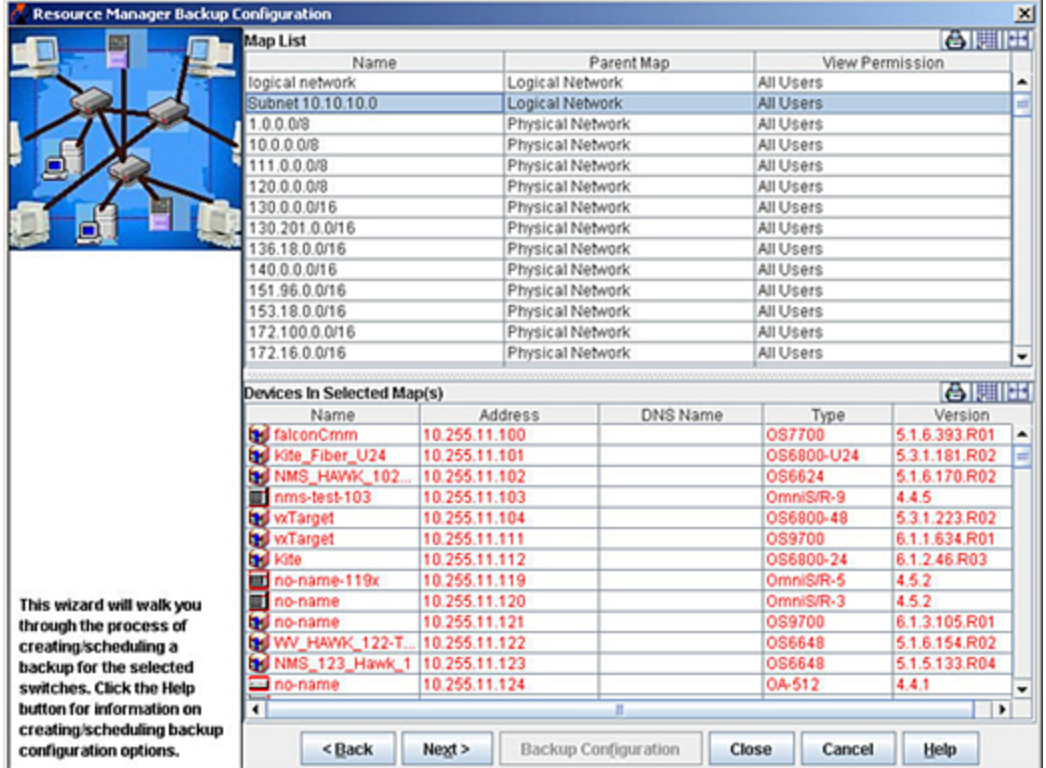

#### **Backup Configuration Wizard (Page Two)**

Page Three of the Backup Configuration wizard (shown below) enables you to enter a description of the firmware to be saved, specify the type of backup you want performed, initiate the backup process, and monitor its progress. Page Three of the wizard also enables you to schedule the backup for a later time or date, if desired. Click here for further information on Page Three of the Backup Configuration wizard.

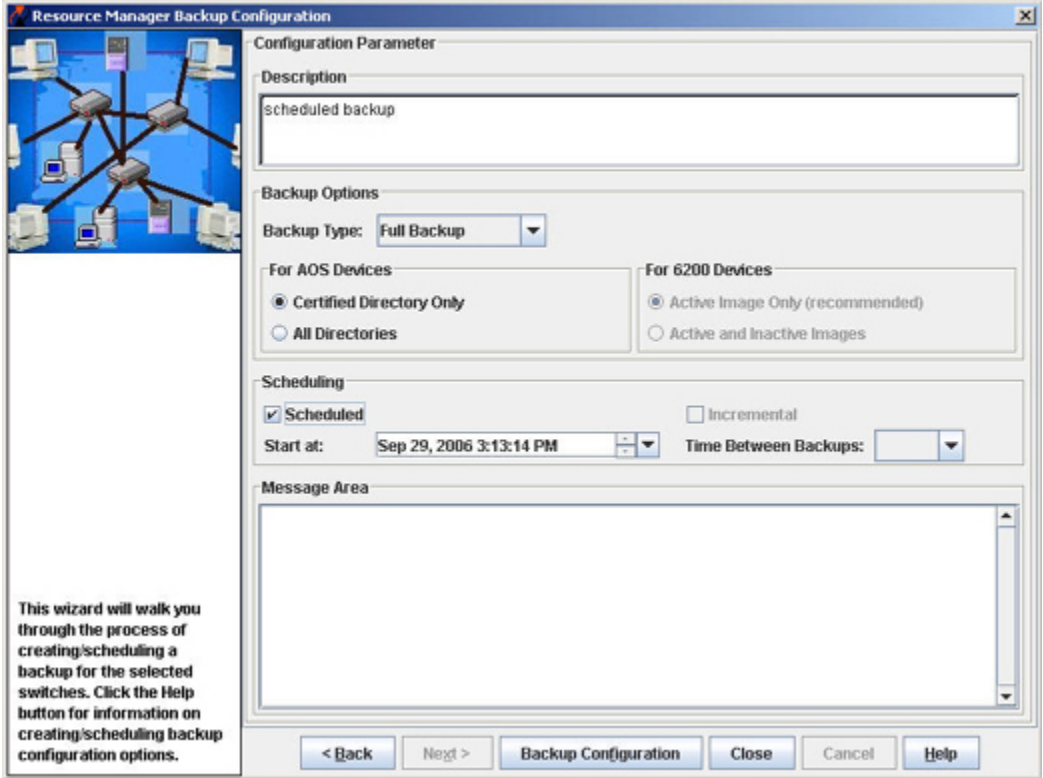

#### **Backup Configuration Wizard (Page Three)**

### **Upgrade Image Tab**

The Upgrade Image tab enables you to upgrade software, firmware, and FPGA (9000 series only) files. Import the latest files from the Customer Support Web Site and use the "Upgrade Software" Wizard to upgrade a switch(es). As shown below, the top pane of the Upgrade Image tab, labeled "Upgrade Files," lists the imported firmware packages that currently exist on the server. When you select an import package in the "Upgrade Files" area the individual files will be listed in the bottom pane, labeled "File Details".

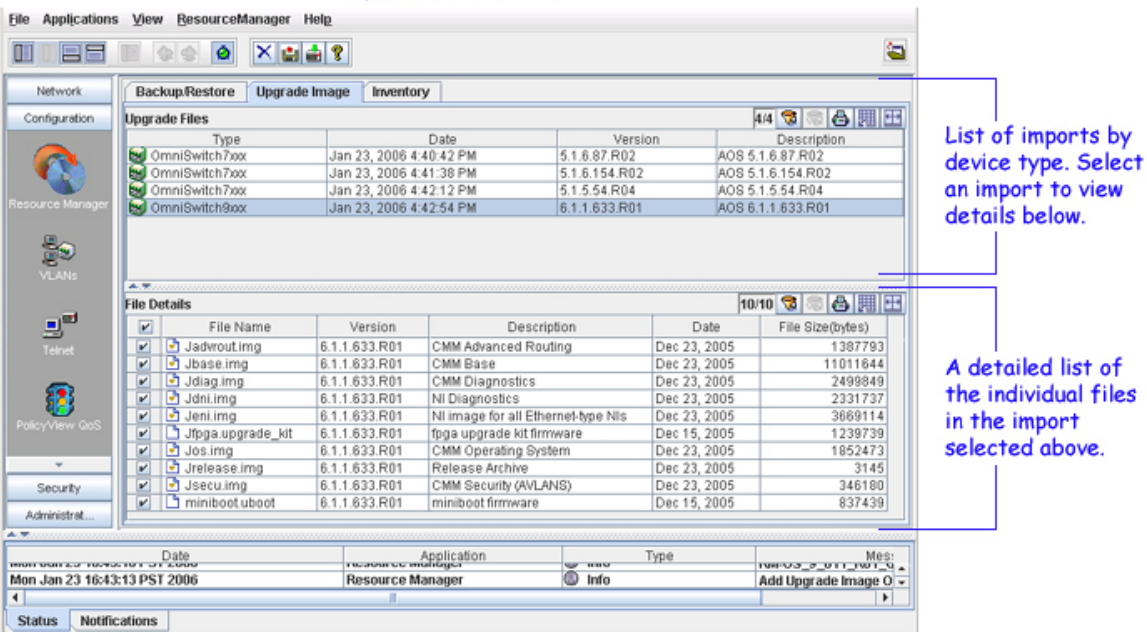

**Upgrade Image Tab** 

**Caution:** Never attempt to import or install firmware files or upgrade packages acquired from any source other than Alcatel Customer Service. Image and Firmware files are specially packaged by Alcatel Customer Server for importation into OmniVista, and contain an LSM file that describes the package contents to OmniVista. Installing new images files in XOS devices may cause configuration incompatibilities. Always check with Alcatel Customer Support before installing new images files in XOS devices to ensure that the image files being installed are compatible.

Resource Manager will prevent unsupported upgrades. When such an attempt is made, a message box informing that the upgrade has been rejected is displayed. This message box also displays details of the versions of the switch software required to successfully perform the upgrade.

**Note:** You must first complete the BootROM/Miniboot, U-Boot/Miniboot upgrade before upgrading the FPGA or image files. If you are upgrading a 6800 series switch, you must first upgrade the 5.3.1 software to 5.3.1.231.R02 or later.

Installation of firmware files takes place immediately when initiated; installation of firmware files cannot be scheduled for a later time or date. Click here for further information on Page Two of the Install Upgrade Software Wizard to install image files or click here for further information on Page Two of the Install Upgrade Software Wizard to install BMF files.

### **Inventory Tab**

The Inventory tab, shown below, displays a list of the devices known to OmniVista that it is possible to inventory and back up. (Note that the list does not include all devices in the list of All Discovered Devices.) When the Inventory tab is displayed, icons in the Tool Bar enable you to create an Inventory Report for selected switches and to backup selected switches, as shown below. Click here for further information on the Inventory tab.

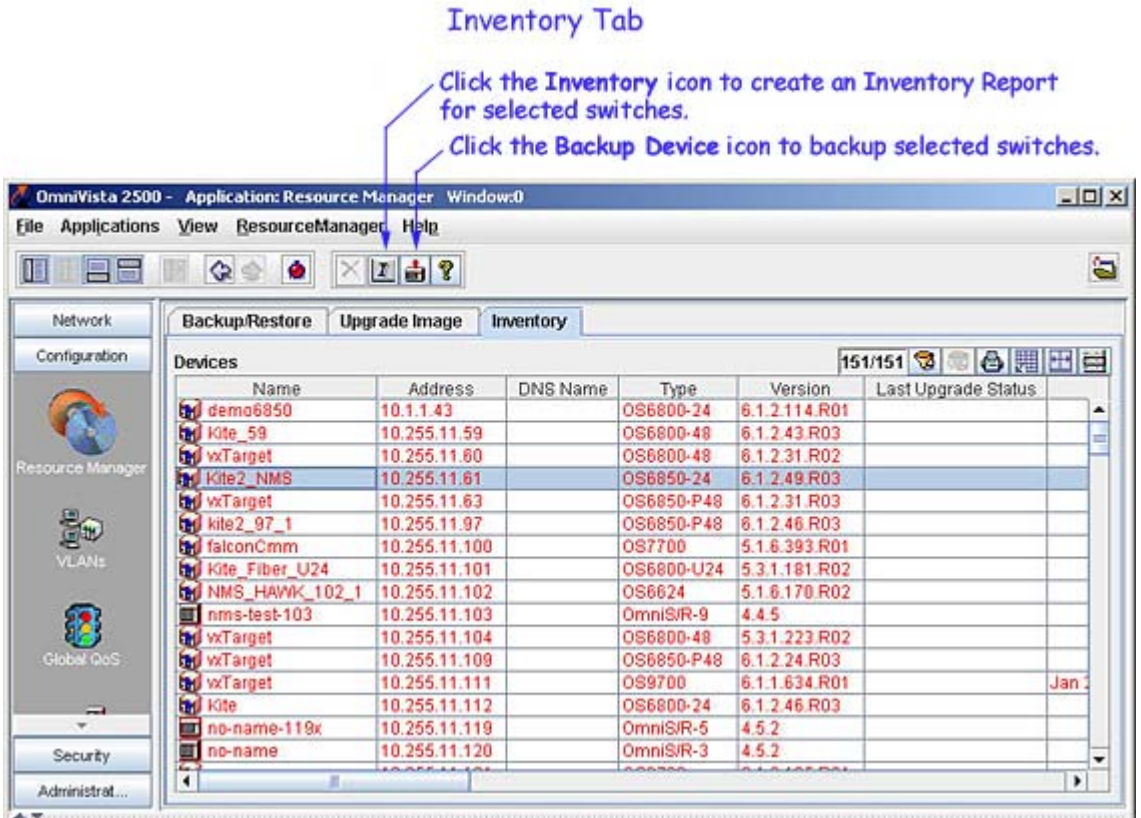

**Note:** A new system file named "U-Boot" is available on OS9000 devices. This file is not supported on OmniVista 3.0. The Resource Manager can upload "Uboot" but it will not be automatically installed.

## **Backup/Restore Tab**

The Backup/Restore tab enables you to backup firmware configuration files to the OmniVista server, to view a detailed list of the files saved to the server during an individual backup, and to restore configuration files. As shown below, the top pane of the Backup/Restore tab, labeled "Backup Files," lists the switch backups that currently exist on the server. Select any backup listed and the bottom pane, labeled "File Details," lists the individual files that were saved to the server during the backup.

**Note:** Backup/Restore support using the Resource Manager application is currently available on OS6200 devices.

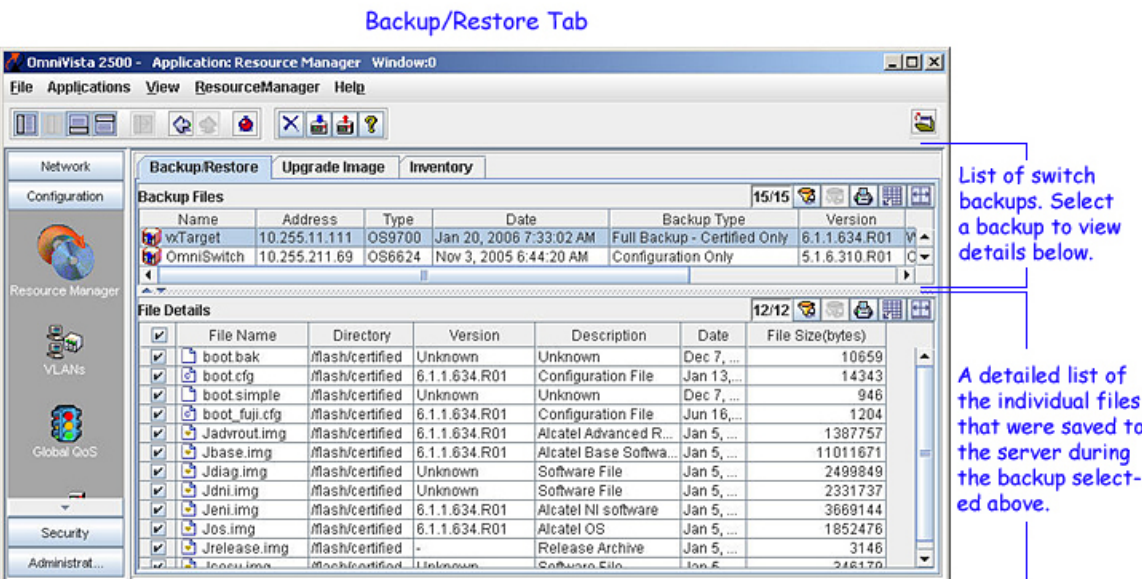

### **"Backup Files" Fields**

The fields in the "Backup Files" window pane are described below.

#### **Name**

The name of the switch that was backed up.

#### **Address**

The IP address of the switch that was backed up.

#### **Type**

The chassis type of the switch that was backed up.

#### **Backup Date**

The date and time that the backup was initiated.

#### **Backup Type**

The type of backup performed. The Backup type can be **Full Backup** (both configuration files and image files were backed up), **Configuration Only** (only configuration files were backed up), or **Image Only** (only image files were backed up).

#### **Backup Version**

The firmware version number of the files that were backed up. For AOS switches, this is read from the operating system's image file. For XOS switches, this is the version number of the primary MPM module's firmware. For the OmniStack 6024, 6048, 6124, 6148, 6300-24, and 8008, this is the version number of the Agent firmware.

#### **User Description**

A description entered by the OmniVista user who initiated the backup.

### **"File Details" Fields**

The fields in the "File Details" window pane are described below.

#### **File Name**

The name of the individual file that was backed up and is currently stored on the OmniVista server. Each file name displays an icon to its left that identifies the type of the file. These icons indicate file types as follows:

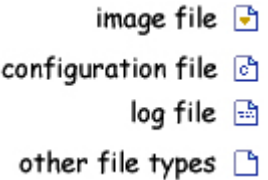

#### **Version**

The firmware version number of the file.

#### **Description**

An Alcatel-provided description of the file. This field will supply a standard description according to the filename extension, instead of displaying "Unknown". It will display the following values when the file itself is unknown, but uses a standard extension:

.log - Log file .img - Software file .cmd - Command file

**Date** The date the file was loaded into the switch.

**File Size (Bytes)** The size of the file, in bytes.

### **Initiating a Backup from the Backup/Restore Tab**

To initiate backups for one or more switches from the Backup/Restore tab, merely click the Backup Device icon  $\mathbf{F}$ , or select **Backup** on the Resource Manager Menu, or press Ctrl **B**. The Backup Configuration Wizard opens. The first page of the Backup Configuration Wizard (shown below) enables you to select the switches that you want to backup. When the switches are selected, click the **Next** button to display page two of the Backup Configuration Wizard, which enables you to perform the backup and monitor its progress. Click here for further information on page two of the Backup Configuration Wizard.

# Click the Backup Device icon. The Backup Configuration<br>Wizard displays (shown below).

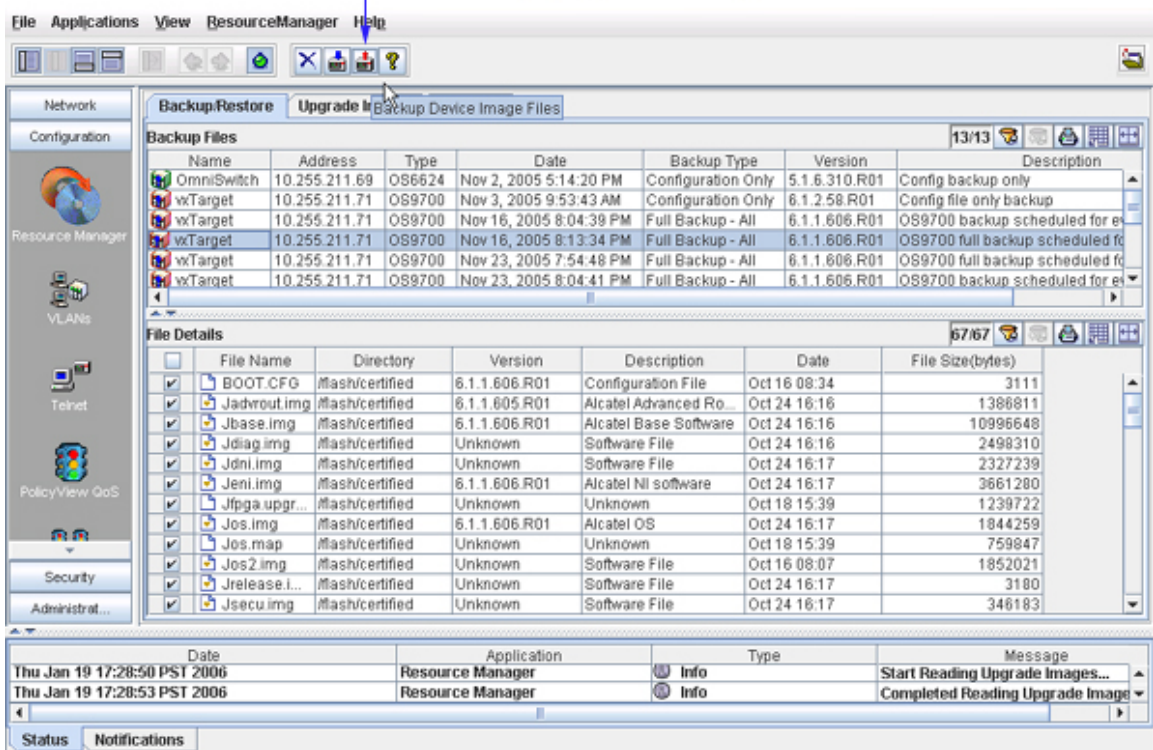

### **Backup Configuration Wizard (Page One)**

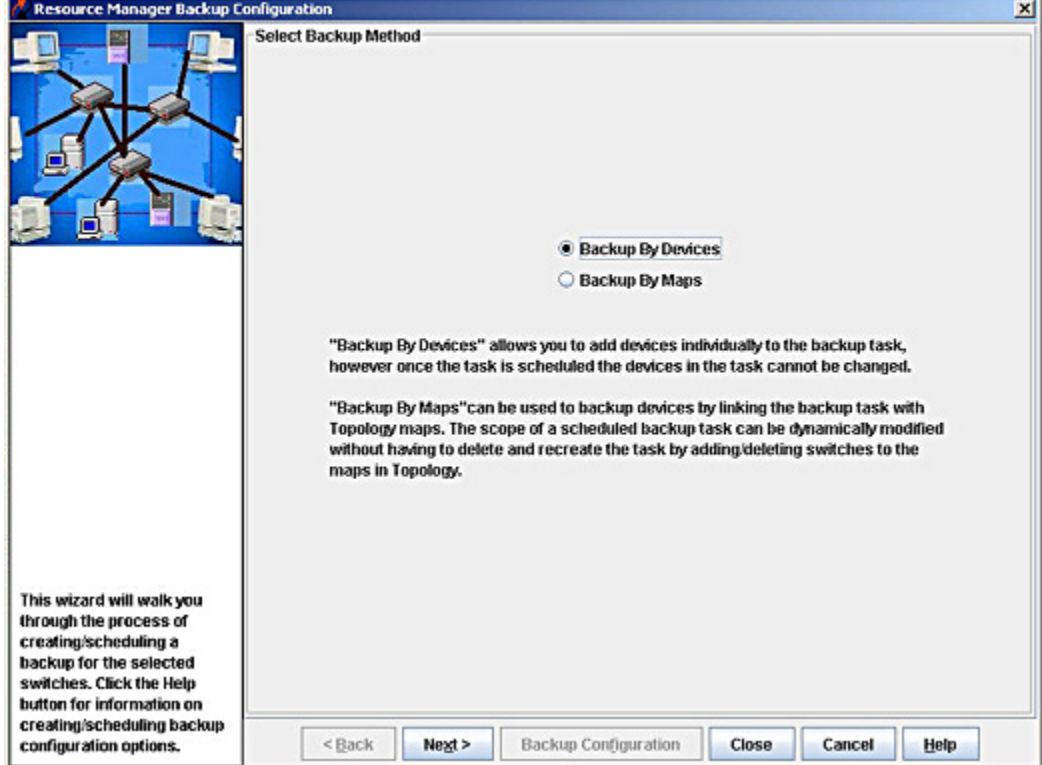

### **Initiating a Backup from the List of All Discovered Devices**

You can also initiate backups from the list of All Discovered Devices in the Topology application. To do this, follow the steps below.

**1.** With the Topology application current, select **Switches** in the Tree, as shown below. The list of All Discovered Devices displays.

**2.** Select the switches in the list of All Discovered Devices that you want to back up. To select a single switch, merely click on it. **Shift**-click to select multiple contiguous switches. **Ctrl**-click to select multiple noncontiguous switches. Then click right to display a popup menu.

**3.** Select **Backup Configuration** on the popup menu. The Backup Configuration Wizard opens with page two displayed. Page two of the Backup Configuration Wizard enables you to back up the selected switches and monitor the backup process. Click here for further information on page two of the Backup Configuration Wizard.

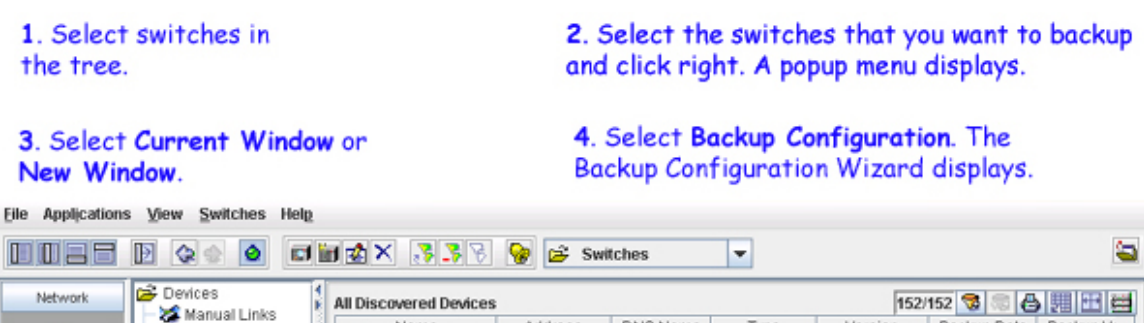

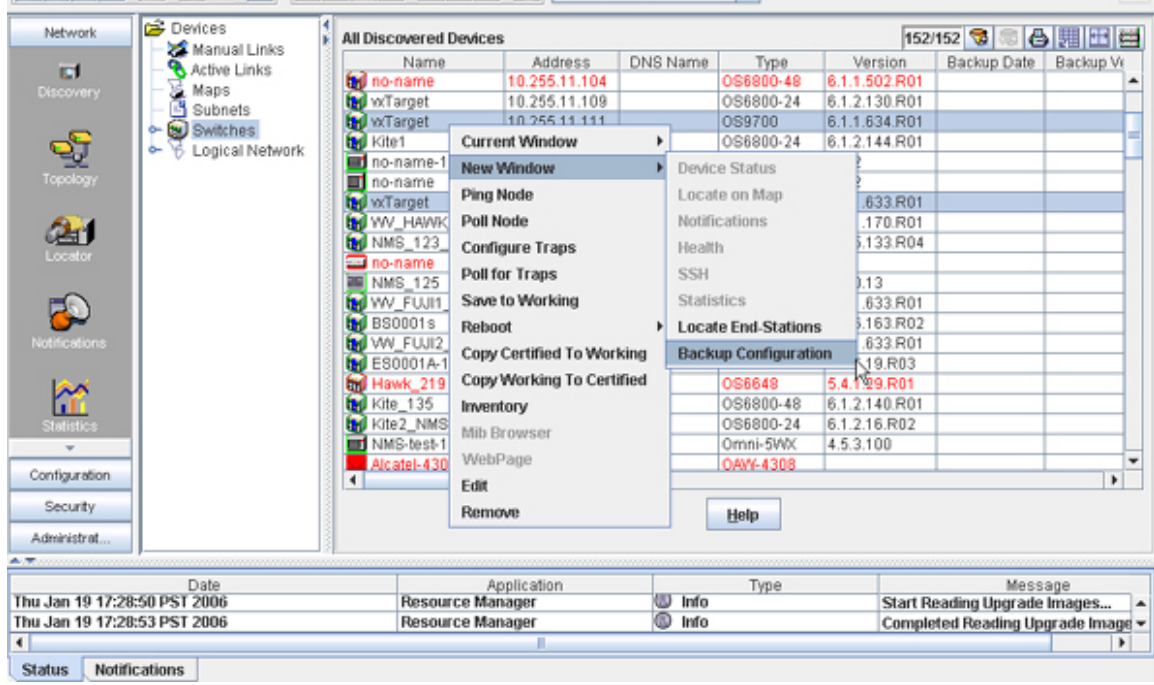

## **Restoring a Backup**

Backups can be restored to the original switch from which the backup was taken. (Backups cannot be restored to other switches, because doing so would cause mismatched IP addresses and other network problems.) To restore a backup, follow the steps below.

**1**. Select the backup that you want to restore in the "Backup Files" window pane, as shown below.

**2**. Click the Restore Backup icon **in**, or select **Restore** on the Resource Manager Menu, or press **Ctrl R**. The Restore Backup Files window displays, as shown below.

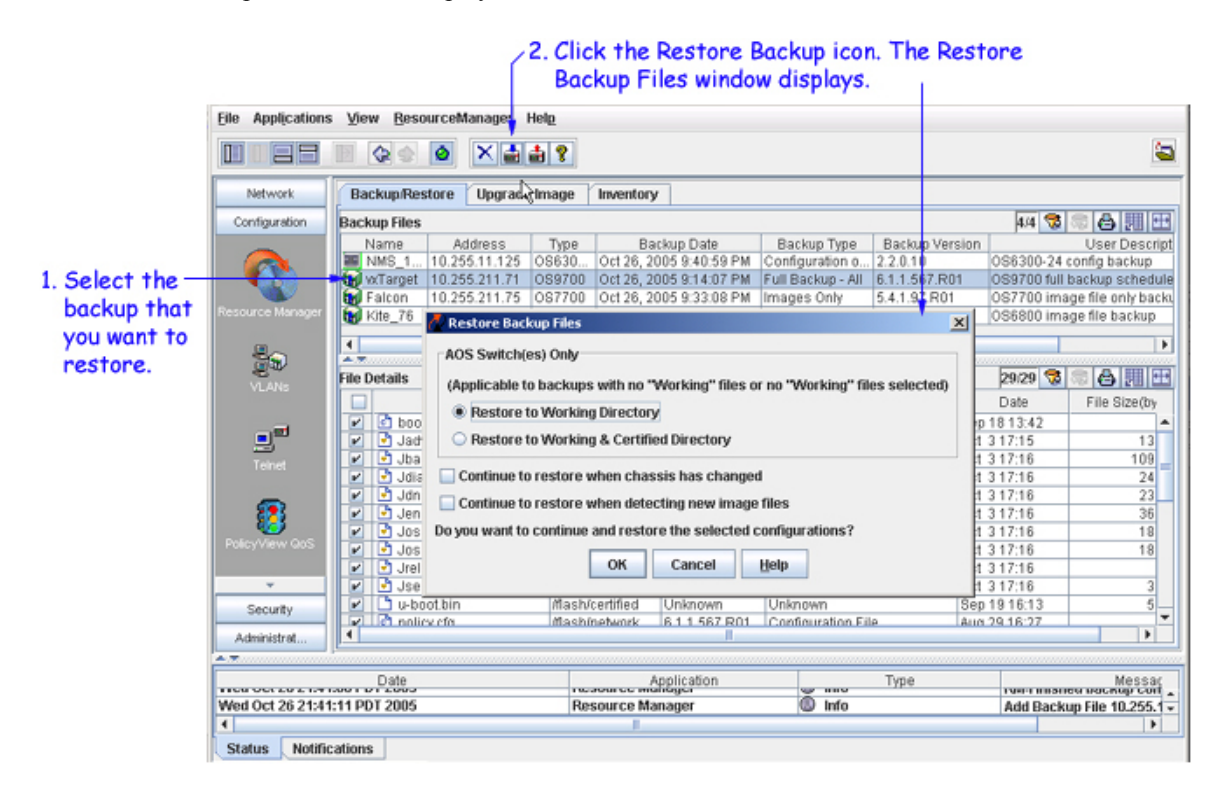

**3**. If the switch is an AOS switch, click **Restore to Working Directory** or **Restore to Working & Certified Directory** on the **Restore Backup Files** window to specify the directories to which you want the backup restored. These selections are not applicable to XOS devices. All the other selected files under "switch" and "network" will go back to their respective directories on the switch. If one or more working directory files are selected, then all the files selected will go back to their respective directories on the switch. By default, the **Restore to Working Directory** radio button is selected.

**4**. For both AOS and XOS switches, activate checkboxes on the Restore Backup Files window to indicate the action you want taken if the following changes are detected on the switch:

- Click the **Continue to restore when chassis has changed** checkbox if you want to continue the restore even if it is found that the chassis contents, or the chassis type, has changed since the backup. If you do not enable this checkbox, the restore will not take place if the chassis has changed.
- Click the **Continue to restore when detected new image files** checkbox if you want to continue the restore even if it is found that a new image file resides on the switch (i.e., a file that were not previously backed up). If you do not enable this checkbox, the restore will not take place if a new image file is found on the switch.

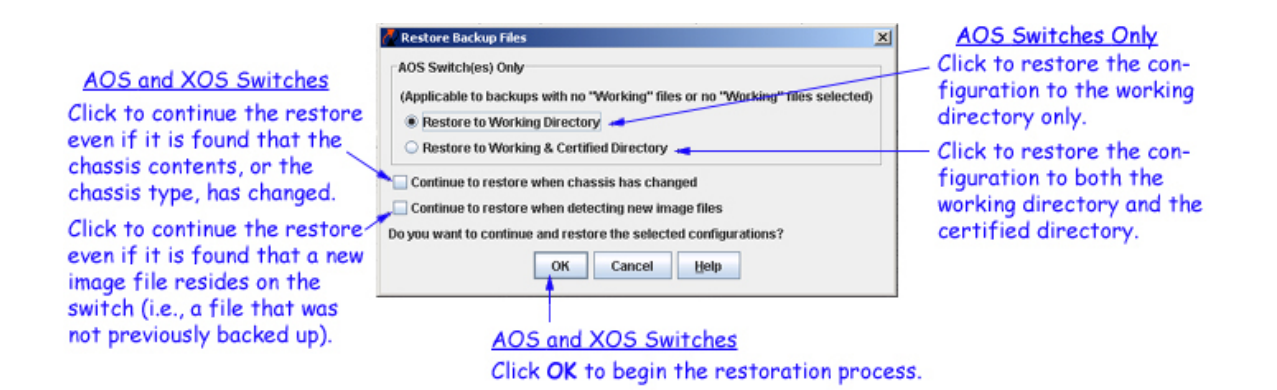

**5**. For both AOS and XOS switches, click the **OK** button to start the restoration process. When the restore is complete, a message reports the success or failure of the operation in the status panel.

**6**. When the restore has successfully completed, you are prompted to reboot AOS and XOS switches to load the restored configuration into flash memory. A message similar to the following displays for AOS switches:

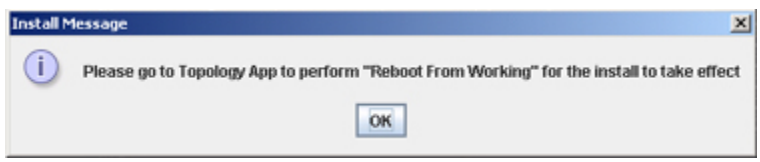

AOS switches can be rebooted from OmniVista's Topology application, by connecting to the switch and using the **Load From** command. Refer to the Topology help for more information. XOS switches can be rebooted via Telnet, etc. The OmniStack 6024, 6048, 6124, 6148, and 8008 will automatically reboot without user intervention when the file transfer is complete.

### **Understanding the Restoration Process**

#### **Restoration Errors**

Note that the status messages will report any error that occurred during the restoration process. The term *error* refers to any problem that caused the restoration to fail -- perhaps because the switch went down during the restoration process. The worst-case error is a partial restoration, which could occur if a switch goes down between the server and the target switch. The network administrator must restore the file system manually if a partial restoration occurs. Network administrators should investigate and resolve any error listed, as the presence of an error means that the configuration was incompletely or imperfectly restored.

#### **Pre-Restoration Checks**

The restoration process checks the switch for compatibility before restoring any configuration files. The following checks are made:

- chassis type has not changed
- number of slots in the chassis has not changed
- MPM module type has not changed
- modules installed in individual slots have not changed
- new image files are not present on the switch

If any of the above changes are detected, the restore will proceed, or abort, according to the checkbox settings on the Restore Backup Files window (explained above).

#### **Restored Files on the Switch**

When files are restored, the existing configuration files on the switch are overwritten. However, restored files will overwrite existing files of the same name only. If other configuration files exist on the switch, they will NOT be automatically deleted by the restoration process.

### **Rebooting the Switch**

When the restore process is completed, the switch must be rebooted to load the restored configuration into flash memory. You can reboot AOS switches via OmniVista's **Load From** command. You can reboot XOS switches via Telnet, etc. Note that OmniStack devices (the OmniStack 6024, 6048, 6124, 6148, 6300-24, and 8008) will automatically reboot without user intervention when the file transfer is complete.

### **Viewing Backup and Restore Status in the Audit Application**

Whenever you backup or restore a configuration, entries are made in the audit log **config.log** that document the backup or restore process. You can view these entries by going to the Audit application and selecting **config.log** under **Current Log Files** in the Tree, as shown below. Select any entry in **config.log** to display further information such as its date, type, log ID, etc.

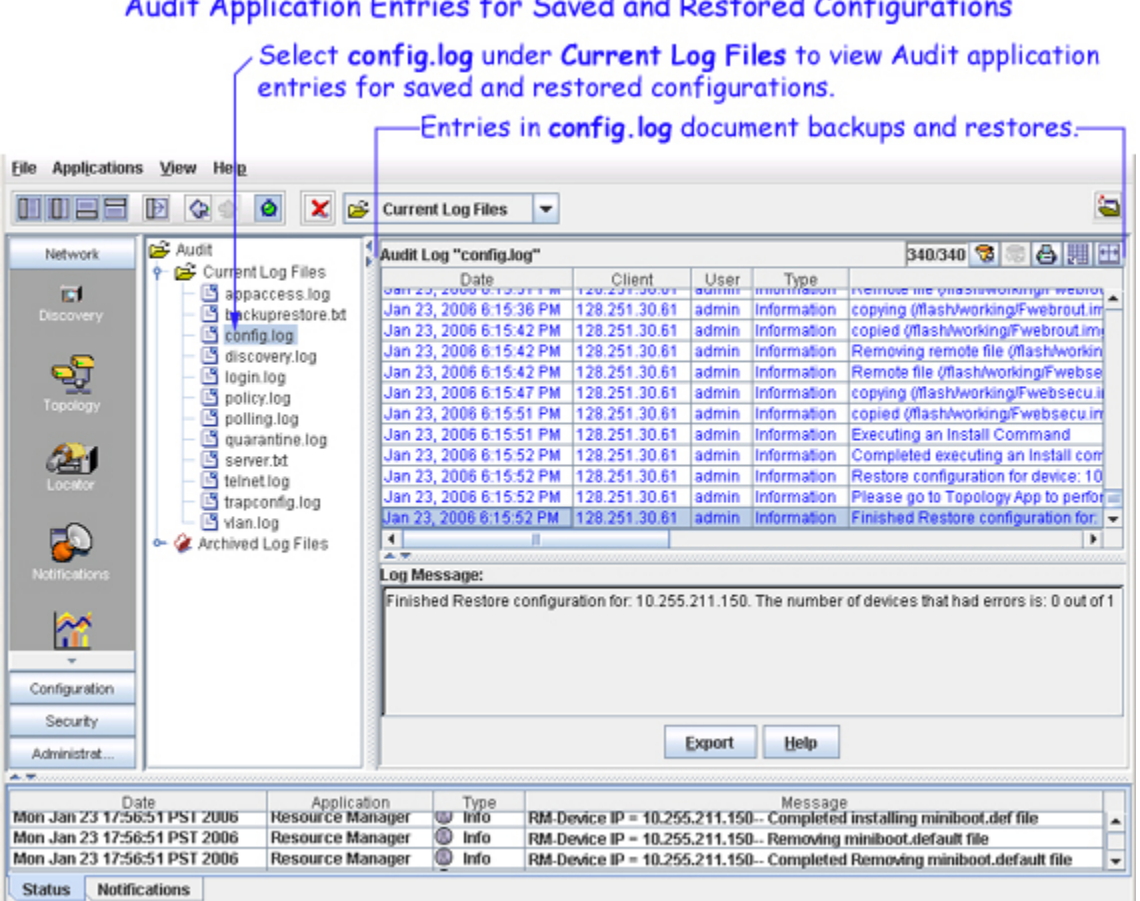

#### Audit Application Entries for Saved and Restored Configurations

### **Deleting Backups**

To delete a saved backup, merely select the backup in the "Backup Files" window pane and click the **Delete** icon  $\mathbb{X}$ , or select **Delete** on the Resource Manager Menu, or press the **Del** key. Note that you can delete an entire backup, but you cannot selectively delete individual files in a backup.

## **Selecting Devices/Regions for Backup**

Page Two of the Backup Configuration wizard enables you to select either devices or regions that you want to backup. This page displays either a list of the devices known to OmniVista (note that the list does not include all devices in the list of All Discovered Devices) or a list of regions (as defined in the Topology application) that is possible to back up. To select a single device/region in the list, merely click on it. **Shift**click to select multiple contiguous devices/regions. **Ctrl**-click to select multiple non-contiguous devices/regions. Click the **Next** button when you have made your selections.

**Note**: The information fields displayed for each device are identical to those displayed in the list of All Discovered Devices. For information on these fields, refer to the Topology help.

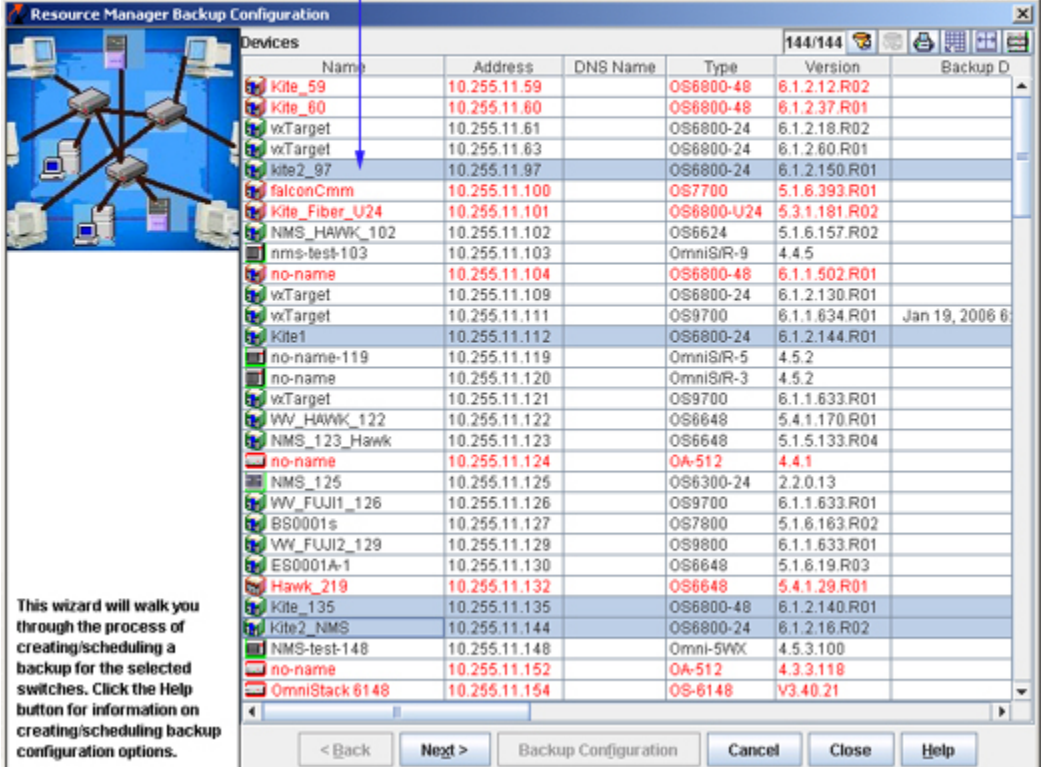

Select the devices you want to backup. Shift-click to select multiple contiguous devices. Ctrl-click to select multiple noncontiguous devices.

If **Select by region** is selected in the Backup Configuration wizard, a list containing all maps defined in Topology will be displayed. Click on the desired map. All the devices belonging to the selected map will be displayed in **Device(s) in Selected Map(s)** section.

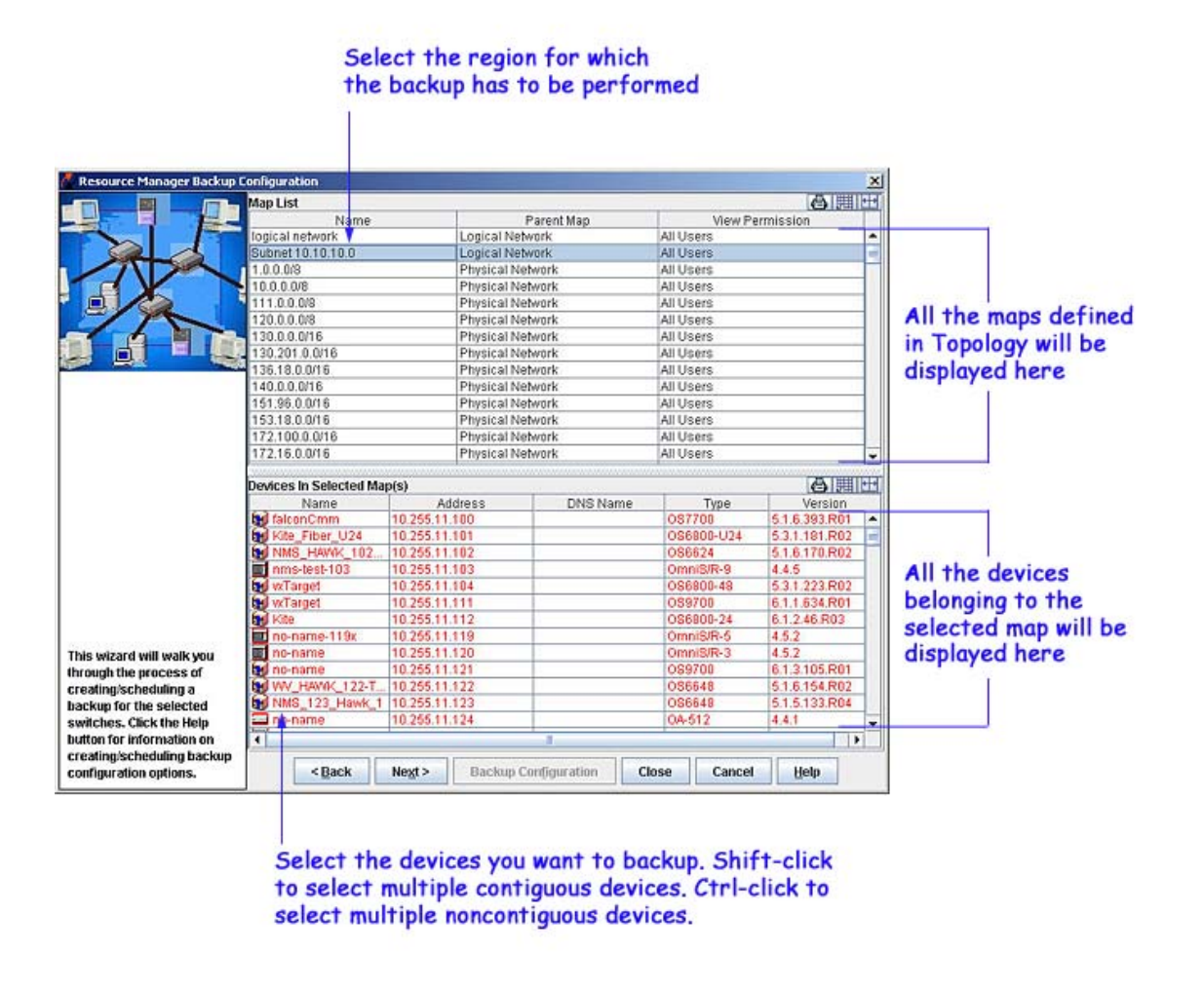

When the devices/regions are selected for back up, and some are not on-line, then a dialog box will pop up warning you of the condition. You can cancel the backup by clicking the **Cancel** button in this dialog box.

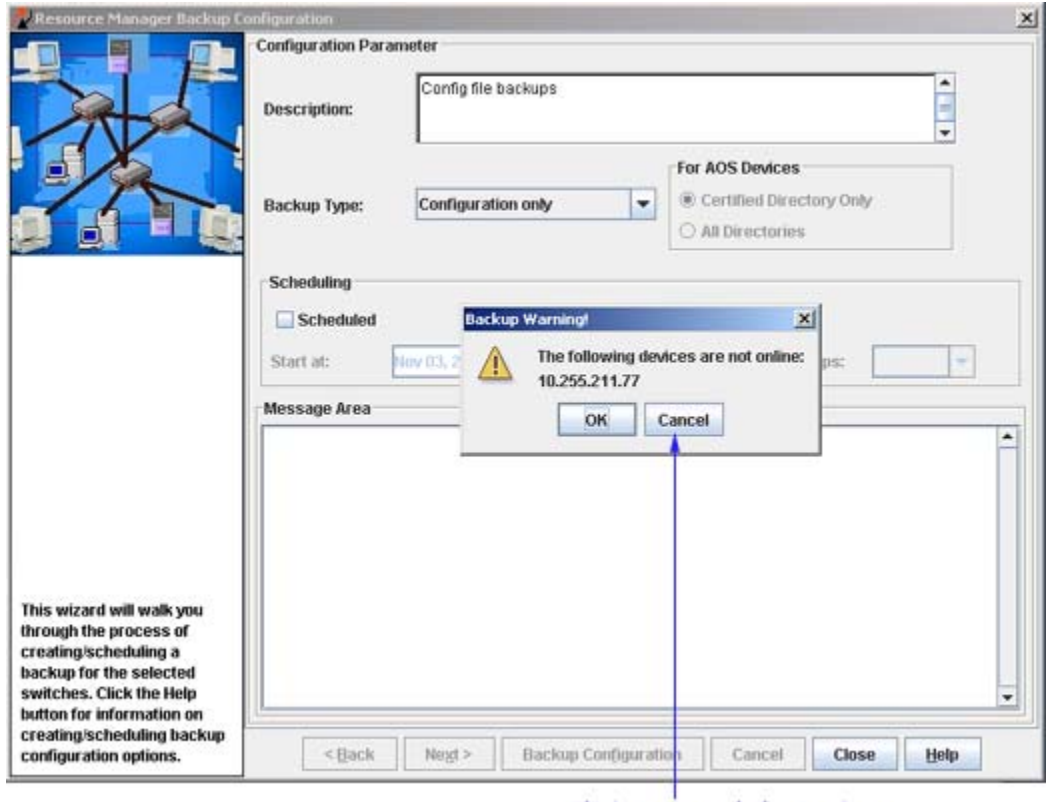

Click to cancel the backup.

Click the **Next** button when you have made your selections.

 $\sim$ 

## **Performing the Backup**

Page Three of the Backup Configuration wizard enables you to enter a description of the firmware to be saved, specify the type of backup you want performed, select the directories that you want to back up, and initiate and monitor the backup process. You can also schedule the backup for a later time or date, if desired; and configure an incremental backup. (Note that all backups are scheduled via the Schedule application, whether they are to start immediately or not. This creates an entry in the Schedule application and enables the user to monitor the status of the save operation.)

#### **Backup Configuration Wizard (Page Three)**

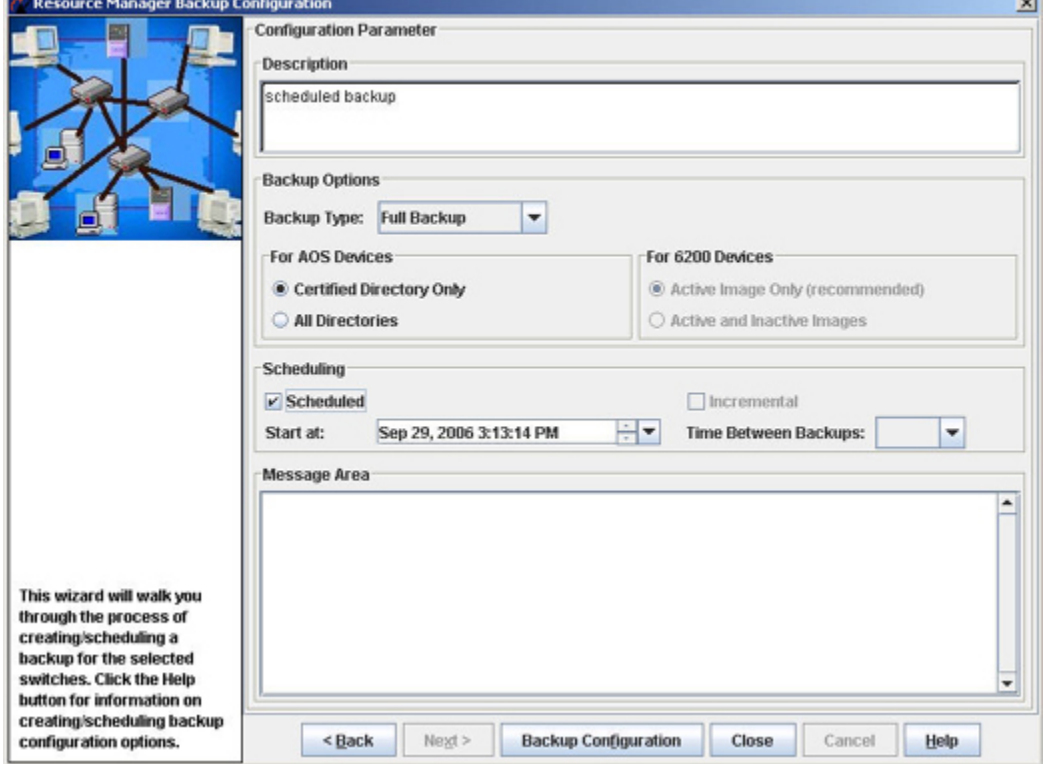

### **How to Backup Firmware**

**1.** Enter a description of the firmware to be saved. If you do not enter a description, the description will display as blank description.

**2.** Select the type of backup from the **Backup Type** list. The types of backup are **Full Backup**, **Configuration only** and **Image only**.

The **Full Backup** setting backs up both configuration files and image files. The **Configuration only** setting backs up configuration files only. The **Images only** setting backs up image files only. Note the following:

- For AOS devices, the certified and working directories are backed up.
- For AOS devices, the **Configuration only** setting backs up \*.cfg files only. For XOS devices, the **Configuration only** setting backs up \*.cmd, \*.cfg, and \*.cnf files only.
- For both AOS and XOS devices, the **Images only** setting backs up .img files only.
- For AOS devices, the **Full Backup** setting backs up whatever files are in the certified directory of the switch.
- For XOS devices, the **Full Backup** setting backs up whatever files are in the flash memory of the primary MPM module.

**Note:** For the OmniStack 6024, 6048, 6124, 6148, 6300-24, and 8008, it is only possible to back up (and restore) configuration files.

**3.** .In the **For AOS Devices** area, you can select either of the two radio buttons, **Certified Directory Only** or **All Directories**. These radio buttons will only be enabled if the devices to be backed up contain at least one AOS device and the **Full Backup** type is selected. You need to select **All Directories** if you want to back up files from the "working", "certified", "switch", and "network" directories.

A **Full Backup** will cause all files in all directories to be saved, which includes "certified", "working", "switch", and "network" directories. In the **Backup Files** table, the AOS full backups will be displayed in the **Backup Type** column as:

- Full Backup All
- Full Backup Certified Only

If you select **Certified Directory Only**, the files within the"certified" and "working" directory will be backed up. In the **Backup Files** table, **AOS Configuration only** will be displayed in the **Backup Type** column as

- Configuration only
- Configuration only Incremental

A **Directory** column showing the directory path that a file is in will be added to the **File Details** table for AOS backup entries. By default, all files except "working"directory files will be selected in the **File Details** table when the backup type is **Full Backup – All**. However, all files can be individually selected or deselected. During the restore operation for this backup type, if none of the files under the "working" directory is selected, the certified files will be restored either to the "working" directory only or to both the "working" and "certified" directories on the switch.

**Note:** Although, avlan/ is a sub-directory, it will be backed up like the other directories.

**4.** If you want to schedule regular backups, perform steps **a** and **b** below. Otherwise, proceed to step **5**.

**a.** Click the **Scheduled** checkbox.

#### Setting Times Between Backups/Restores

1. Check the Scheduled box and use the pull-down menu to set the day and time.

 $-2.1$ 

2. Use the Time Between Backups pull-down menu to set the time between backups/restores.

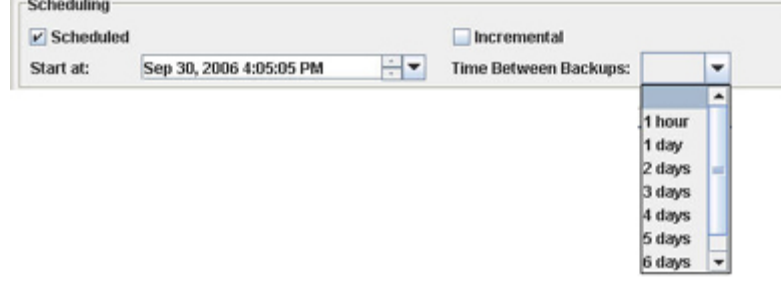

**Note:** You can back up switch configuration files from either the certified or the working directory.

**b.** Click on the drop down list near **Start at** field. The calendar pop-up will be displayed as shown below. Use the Up/Down arrows to set the month, year, or time.

#### Setting the Day January 2006 m Click on the 5 day to set 8  $\mathsf g$  $10$ 11 12 13 14 15 18 (19) 20 16 17  $21$ the day in 22 23 24 25 26 27 28 the month. 29 30  $31$ Today: 1/19/06 None

You can also set the time between backups by selecting from **Time Between Backups** list. The valid times available are 1 hour,1, 2, 3, 4, 5, or 6 days and 1 week.

**Note:** If the backup type selected in the **Backup Type** list is **Configuration only**, the **Incremental** checkbox will be enabled. If the **Incremental** option is selected, Resource Manager will initiate backup only when there are changes in switch configuration files since the last Configuration only backup. The first incremental backup will be treated as a normal 'Configuration Only' backup and any successive incremental backups will be 'Configuration Only – Incremental' backups.

**5.** Click the **Backup Configuration** button at the bottom of the wizard. When you click **Backup Configuration**, the backup operation is scheduled for a later time/date if you so requested. If you specified that the backup be performed immediately, AND if the device FTP Logic names and passwords for the devices were previously defined to OmniVista via the Edit Discovery Manager Entry window, the confirmation query shown below displays.

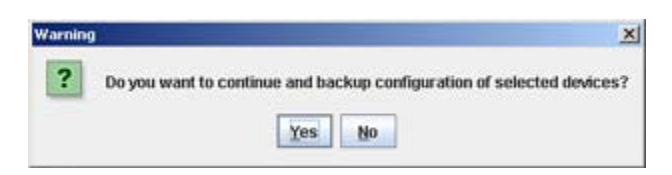

Click **Yes** and the backup process begins.

If the FTP Logic names and passwords for the devices were not previously defined to OmniVista via the Edit Discovery Manager Entry window, the **FTP Username Password** window displays. An example is shown below. This window queries you to supply the FTP user names and passwords required for the backup. If this window displays, perform step 6 below.

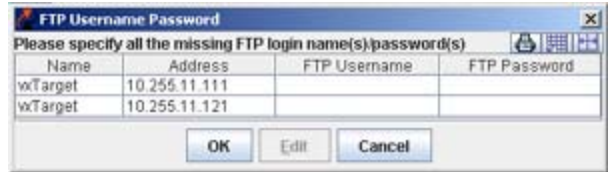

**6.** Select a device in the **FTP Username Password** window and click the **Edit** button. The Specify FTP Logic window displays, shown below. Enter the FTP user name and password for the selected device in the appropriate fields. If the user name and password you enter also apply to the other devices, click the **Same for all Unspecified** checkbox. Then click the **OK** button.

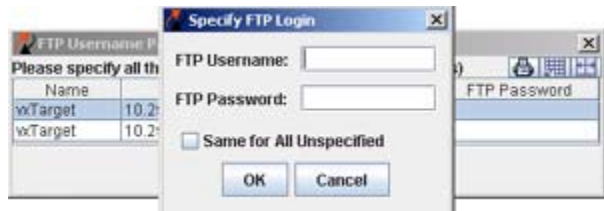

If necessary, continue to enter FTP user names and passwords until they have been specified for all devices listed. When all user names and passwords have been specified, the confirmation query shown below displays

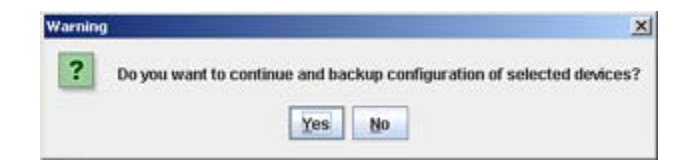

Click **Yes** and the backup process begins.

### **Monitoring the Backup Process**

If you leave the Backup Configuration Wizard open, you can view status messages that document the backup process as it occurs (shown below). Note that the backup operation will continue even if the Backup Configuration Wizard is closed.

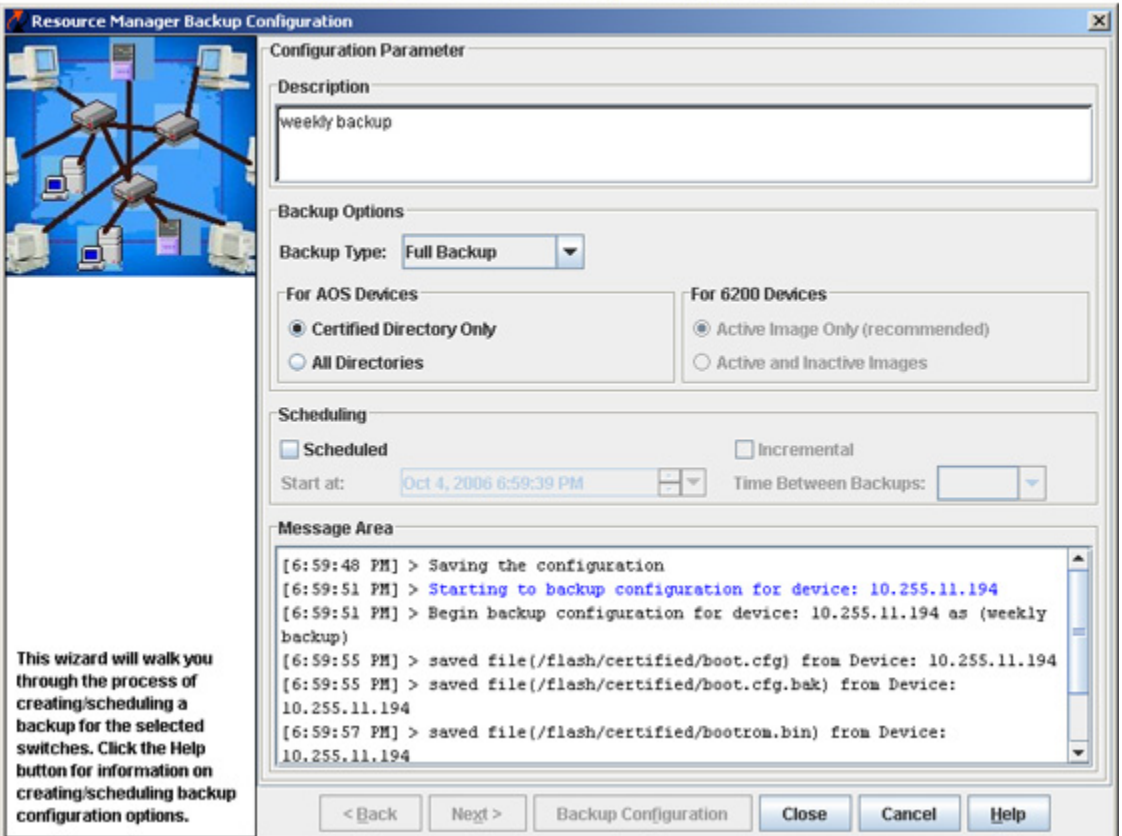

#### Status Messages in the Backup Configuration Wizard

Status messages documenting the backup process as it occurs also display in the Status Panel (shown below).

### **Viewing Backup Entries in the Audit Application**

Whenever you back up a switch, entries documenting the backup process are made in the audit log **config.log**. You can view these entries by going to the Audit application and selecting **config.log** under **Current Log Files** in the Tree, as shown below.

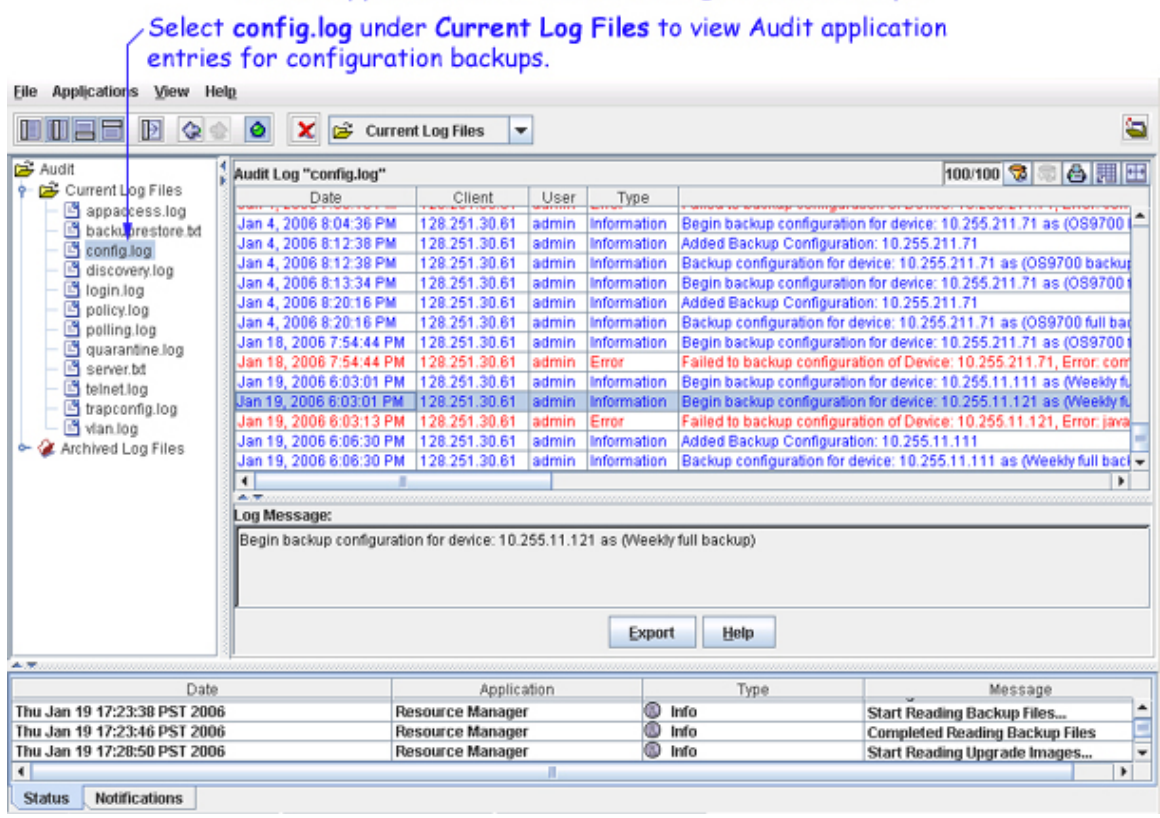

#### **Audit Application Entries for Configuration Backups**

### **Important Facts About Backing Up**

When performing a backup, firmware configuration files are FTPed from the switch to the OmniVista server. To gain access to the switch, the FTP user name and password must to known to OmniVista. You can specify FTP user names and passwords via the Edit Discovery Manager Entry window. (See the Topology help for further information.) If you did not define FTP Logic names and passwords via the Edit Discovery Manager Entry window, and you attempt to save or restore configuration files, you will be queried for the FTP Logic name and password of each individual switch for which configuration files are being saved or restored. This is described above. If the FTP Logic name and password are not supplied to OmniVista, the FTP process will return errors and the configuration of the switch will not be backed up. The process of backing up the configurations of other switches will continue.

Firmware is automatically copied and restored via FTP, and any errors that can occur when performing these tasks outside of OmniVista are also possible when using OmniVista.

If a backup operation fails in the middle of the backup operation (which could occur if a switch goes down between the server and the target switch), no configuration files are saved on the server. If the full complement of configuration files are not saved, any initial files that were saved are deleted from the server.

Backups of AOS devices include the contents of the certified directory and working directory. The files saved for XOS devices are listed in the XylanChasFFSTable. Only files in the flash memory of the primary MPM module are saved. No files are saved that end with **.err**, **.dmp**, **/..**, or **/.**, as these files are either temporary or will cause problems during the FTP process due to conflict with system file names.

**Important Notes:** The configuration files saved are those in flash memory and are not necessarily the configuration files that the switch is currently running. At present, the files are not zipped to save disk space on the OmniVista server. The user may perform multiple backups on the same day, if so desired.

Users should not attempt to copy configuration files saved on the OmniVista server to other machines. The saved files contain binary configuration information, including the IP address/MAC address of the source machine, and using these files on another machine could bring the network down.

**Note:** SFTP will be used when a device is configured in OmniVista to use SSH. If a device is configured to use SSH in OmniVista, SSH must be enabled on the device itself.

## **Upgrade Image Tab**

The Upgrade Image tab enables you to upgrade software, firmware, and FPGA (9000 series only) files. Import the latest files from the Customer Support Web Site and use the "Upgrade Software" Wizard to upgrade a switch(es). As shown below, the top pane of the Upgrade Image tab, labeled "Upgrade Files," lists the imported firmware packages that currently exist on the server. When you select an import package in the "Upgrade Files" area the individual files will be listed in the bottom pane, labeled "File Details".

**Caution:** Never attempt to import or install firmware files or upgrade packages acquired from any source other than Alcatel Customer Service. Image and Firmware files are specially packaged by Alcatel Customer Server for importation into OmniVista, and contain an LSM file that describes the package contents to OmniVista. Installing new images files in XOS devices may cause configuration incompatibilities. Always check with Alcatel Customer Support before installing new images files in XOS devices to ensure that the image files being installed are compatible.

Resource Manager will prevent unsupported upgrades. When such an attempt is made, a message box informing that the upgrade has been rejected is displayed. This message box also displays details of the versions of the switch software required to successfully perform the upgrade.

**Note:** You must first complete the BootROM/Miniboot, U-Boot/Miniboot upgrade before upgrading the FPGA or image files. If you are upgrading a 6800 series switch, you must first upgrade the 5.3.1 software to 5.3.1.231.R02 or later.

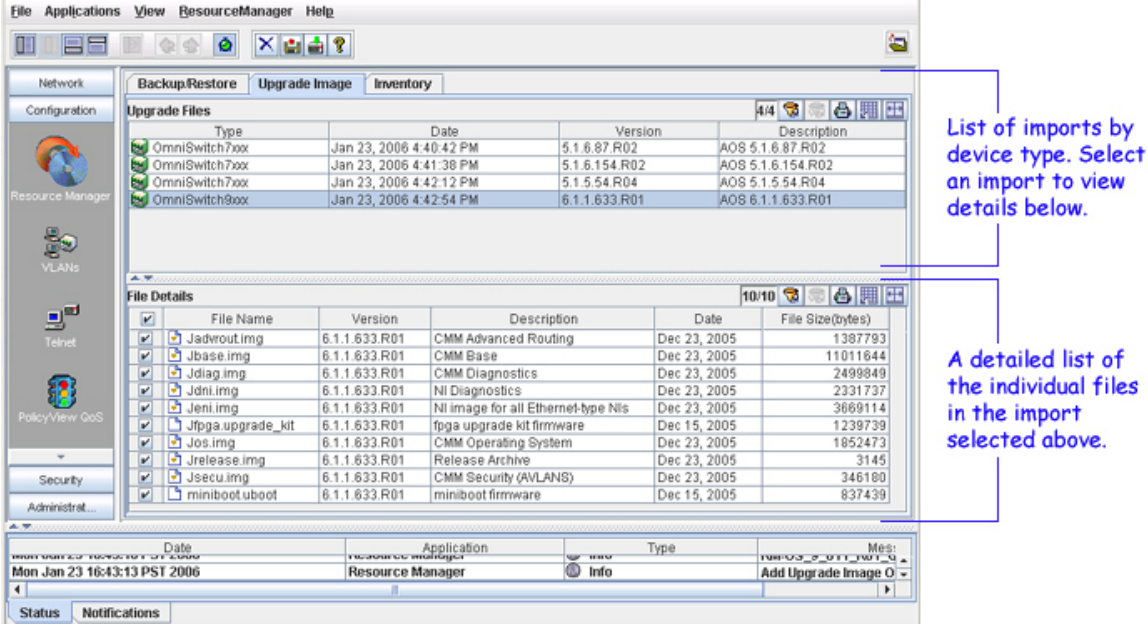

#### **Upgrade Image Tab**

### **Importing the Upgrade Files**

All upgrade files supplied by Alcatel Customer Service are packaged as WinZip executables and have a .zip file extension. Do not attempt to unzip the firmware files manually. Import the WinZip executable and OmniVista will automatically unzip the executable as part of the import process.

**1.** Download the upgrade files to your PC.

2. With the Upgrade Image tab displayed, click the Import Image icon **1**, or select **Import** on the Resource Manager menu, or press **Ctrl** + **I.** The Import Switch Software window is displayed.

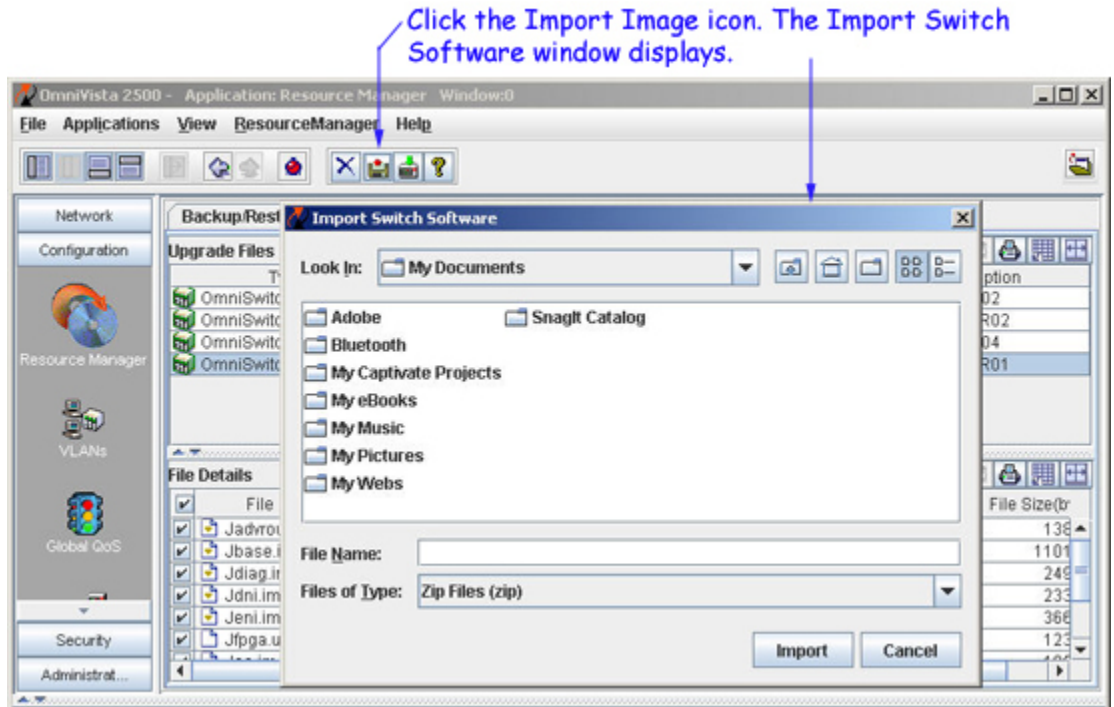

**3**. In the Import Switch Software window, navigate to the location of the zipped firmware files and select a .zip executable. Then click the **Import** button. The import process begins immediately.

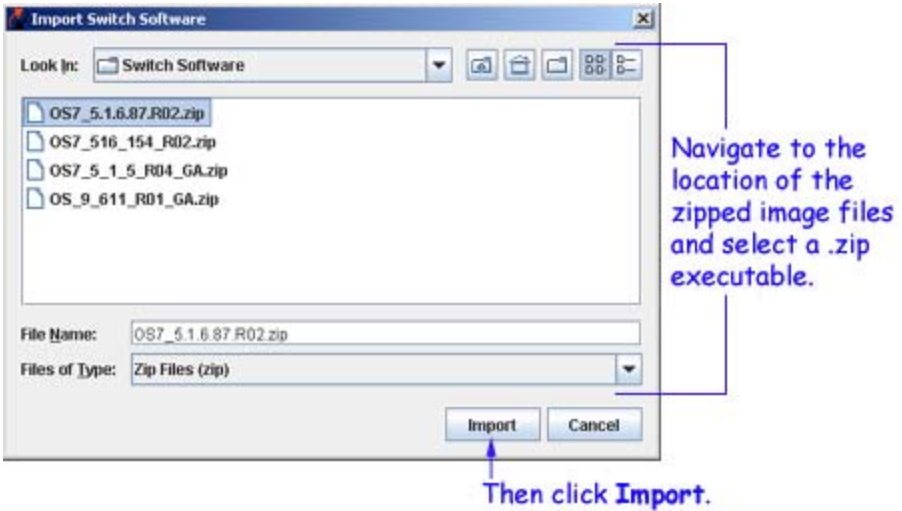

Messages in the Status Panel report the start, progress, and finish of the import process, and report any error that may occur. When the process is complete, the imported firmware files are listed in the Upgrade Image tab.

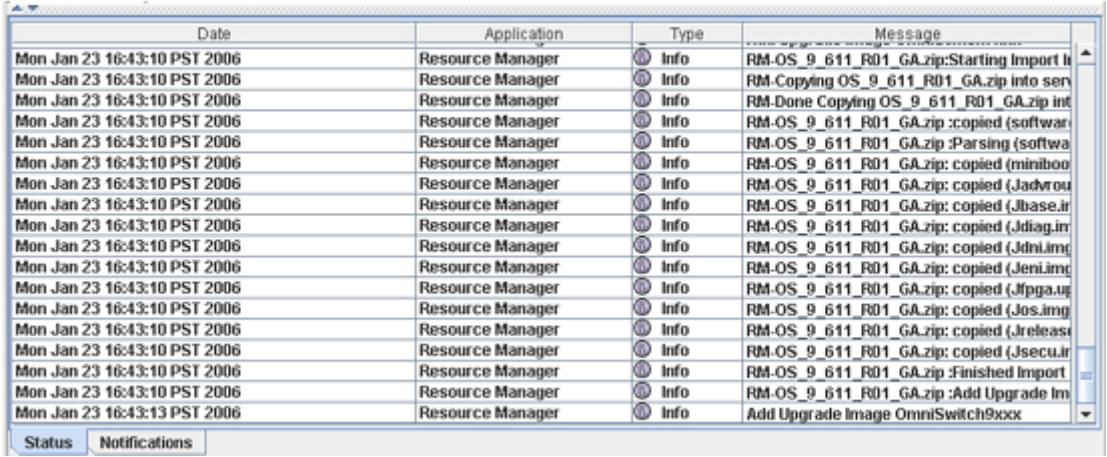

#### Import Status Messages in the Status Panel

**Installing the Upgrade Files** 

Follow the steps below to install the upgrade files.

**1**. In the "Upgrade Files" window pane, select the desired import. The individual image files contained in the import display in the "File Details" window pane. By default, the "select" checkbox by each image file (shown below) is enabled and the "select" checkbox by each BMF file on AOS switches is disabled. Only selected files will be installed.

**2**. Click to deactivate the "select" checkbox by any individual image file that you do NOT want installed.

**3**. Click the Install New Image Files icon  $\mathbf{F}$ , or select **Install** on the Resource Manager Menu, or press **Ctrl L**. The Install Upgrade Software Wizard opens. The first page of the Wizard (shown below) lists all devices that qualify for installation of the selected image files. Select the device or devices in which you want to install the files. When your selections are complete, click the **Next** button to display page two of the Wizard, which enables you to perform the installation and monitor its progress.

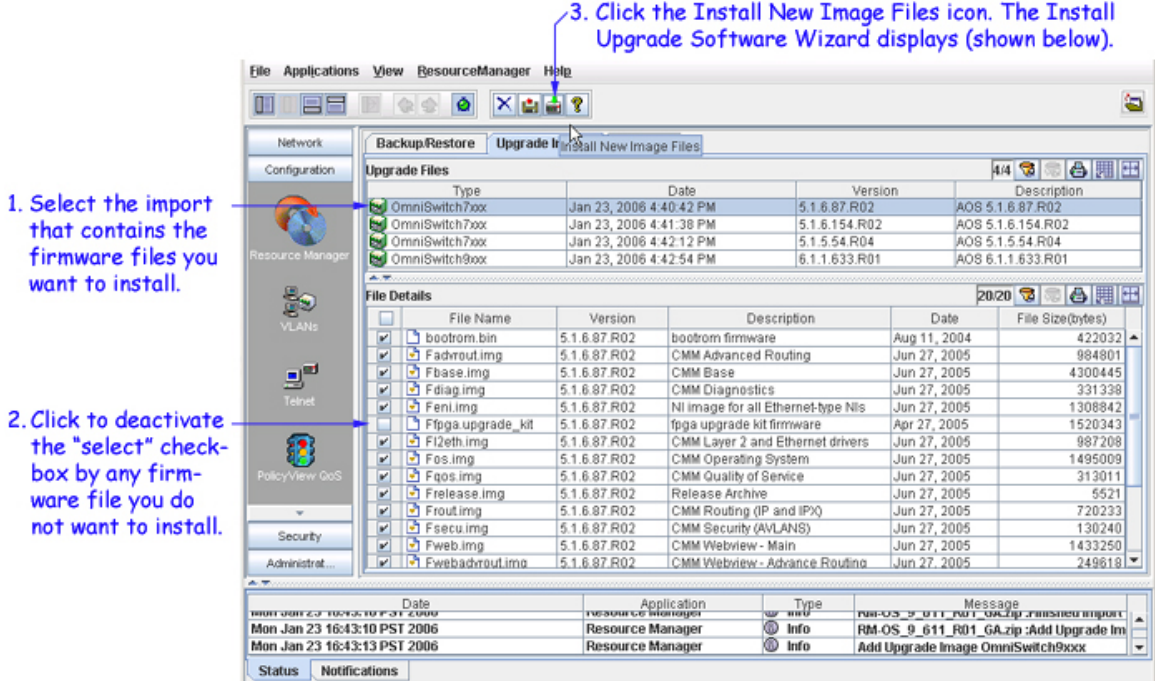

30

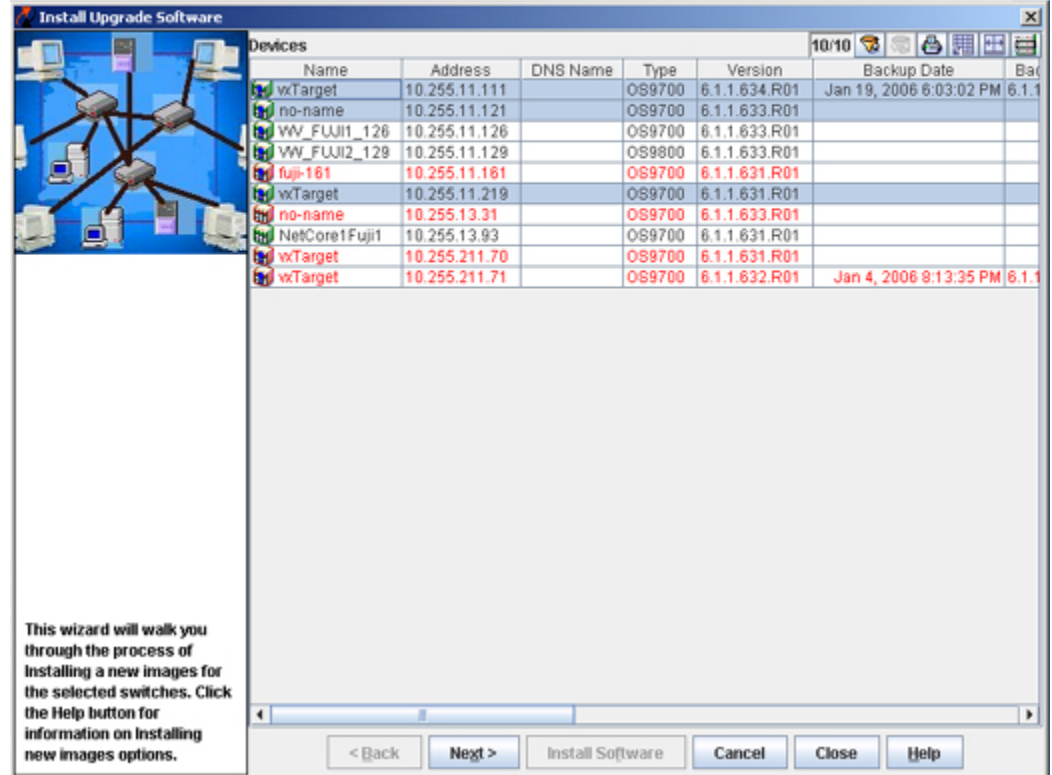

#### Install Upgrade Software Wizard (Page One) Page One lists all devices that qualify for installation of the selected files.

**4**. Select an **Installation Option**.

- **Upgrade BMF Files** Upgrade the BootROM, MiniBoot, or FPGA files (AOS switches only).
- **Upgrade Images Files** Upgrade the image files on the switch(es) (Default) .
- **U-Boot Upgrade on all NIs** Perform u-boot upgrade for all the NIs on the switch(es) (9000 series switches only).
- **6200 Device(es) Installation Options** (6200 Devices Only).
	- **Upgrade Master Unit Only** Upgrade the image files on the master switch in the stack.
	- **Upgrade All NIs in Stack** Upgrade the image files on all switches in a stack.

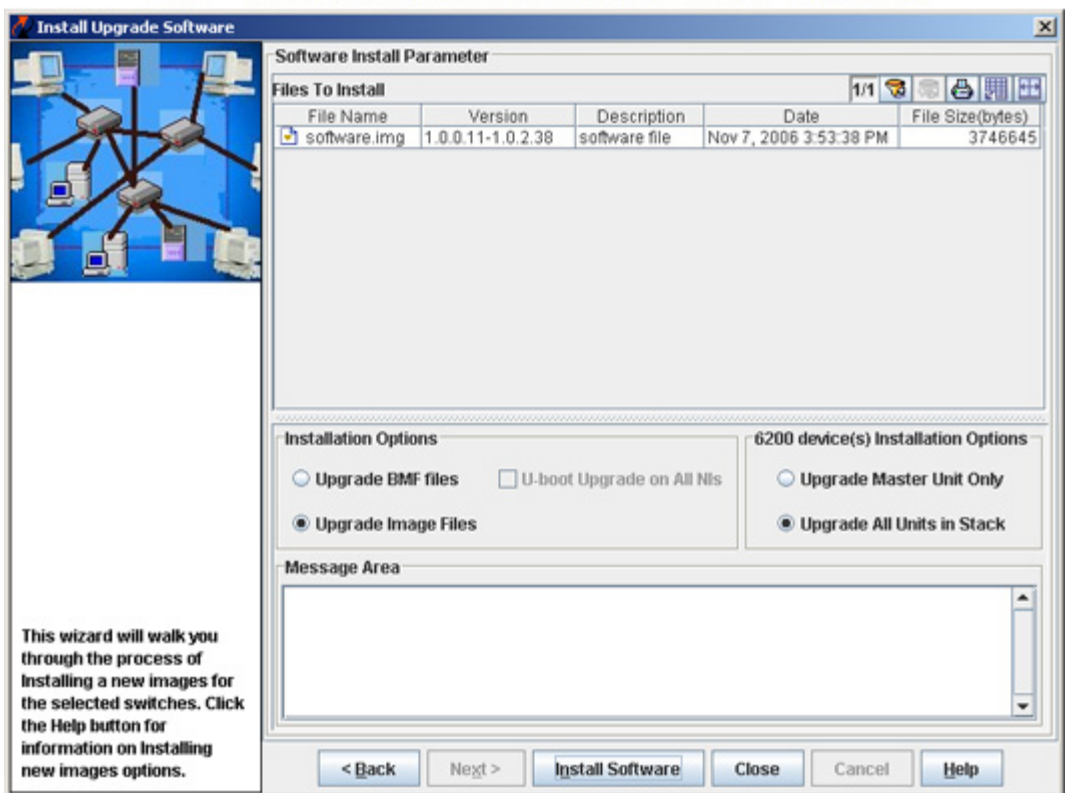

**Install Upgrade Software Wizard (Page 2)** Page 2 enables you to perform the upgrade and monitor its progress.

**Warning:** Do **not** attempt to use the BMF option on an AOS switch unless it has already been upgraded to 5.1.5.R03 or later image files.

**Note:** The "U-boot Upgrade on All NIs" option will only be enabled when the imported software files to be installed on the switch are for OS9000 devices.

**5.** Select "Install Software" to begin the installation process immediately.

**Note:** Click here for information on page two of the Install Upgrade Software Wizard on image files or click here for information on page two of the Install Upgrade Software Wizard on BMF (BootROM, MiniBoot, and FPGA) files.

### **Deleting Imported Firmware Files**

To delete imported firmware files from the OmniVista server, merely select the import in the "Upgrade Files" window pane and click the **Delete** icon  $\mathbf{\times}$ , or select **Delete** on the Resource Manager Menu, or press the **Del** key. Note that you can delete an entire import, but you cannot selectively delete individual files in an import.

## **Selecting Devices for Image Upgrades**

The first page of the Install Upgrade Software Wizard, shown below, lists all known devices that qualify for installation of the selected image files. Select the device or devices in which you want to install the files. To select a single device in the list, merely click on it. **Shift**-click to select multiple contiguous devices. **Ctrl**-click to select multiple non-contiguous devices. Click the **Next** button when you have made your selections.

**Note**: The information fields displayed for each device are identical to those displayed in the list of All Discovered Devices. For information on these fields, refer to the Topology help.

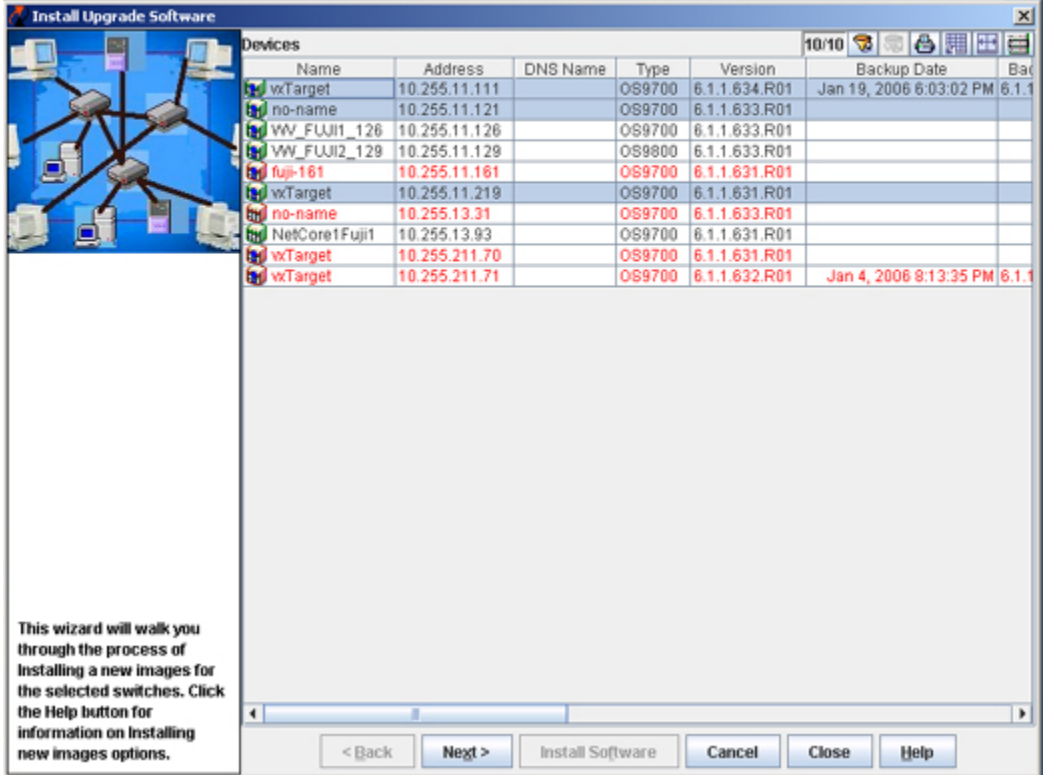

#### **Install Upgrade Software Wizard (Page One)** Page One lists all devices that qualify for installation of the selected files.

Click the **Next** button when you have made your selections.

## **Installing the Image Files**

The second page of the Install Upgrade Software Wizard, shown below, enables you to install the image files and monitor the installation process. Installation of image files takes place immediately when initiated; installation of image files cannot be scheduled for a later time or date. Note that image files will be installed into the working directory of AOS devices.

**Caution for XOS Devices:** Installing new images files in XOS devices may cause configuration incompatibilities. Always check with Alcatel Customer Support before installing new images files in XOS devices to ensure that the image files being installed are compatible with image files resident in the device.

#### **Install Upgrade Software Wizard (Page 2)** Page 2 enables you to perform the upgrade and monitor its progress.

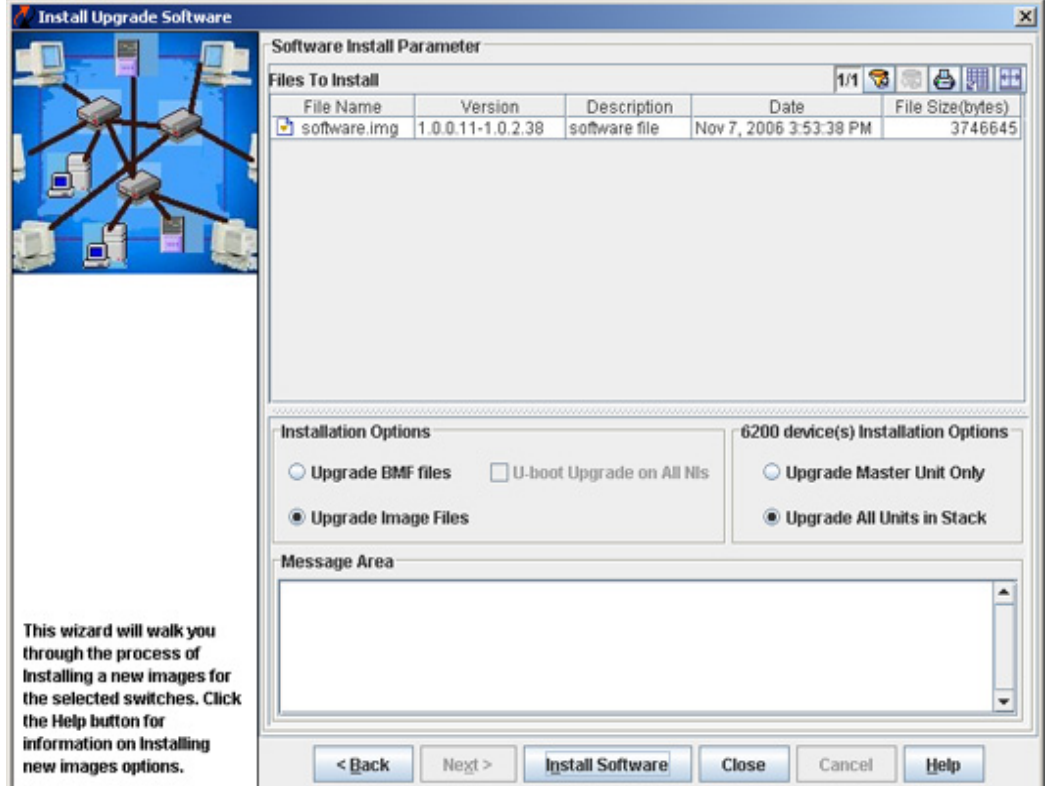

### **How to Install Image Files**

Make sure that the "Upgrade Image Files" button is selected. Next, click the **Install Software** button at the bottom of the Wizard. If the device FTP login names and passwords for the devices were previously defined to OmniVista via the Edit Discovery Manager Entry window, the confirmation query shown below displays.

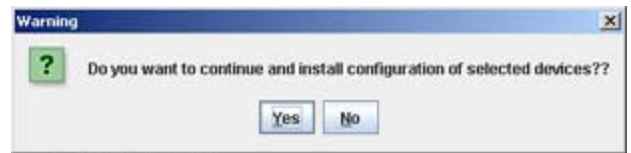

Click **Yes** and the installation process begins.

### **If FTP User Names/Passwords are Undefined**

If the FTP user names and passwords for the devices were not previously defined to OmniVista via the Edit Discovery Manager Entry window, the FTP User Name Password window displays. An example is shown below. This window queries you to supply the FTP user names and passwords required for the backup.

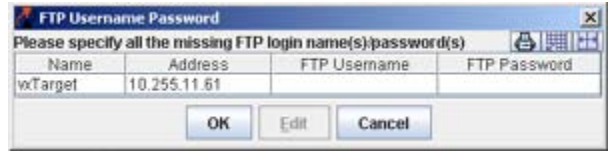

To supply the FTP user name and password for a device, select the device in the FTP User Name Password window and click the **Edit** button. The Specify FTP Login window displays, shown below. Enter the FTP user name and password for the selected device in the appropriate fields. If the user name and password you enter also apply to the other devices, click the **Same for all Unspecified** checkbox. Then click the **OK** button.

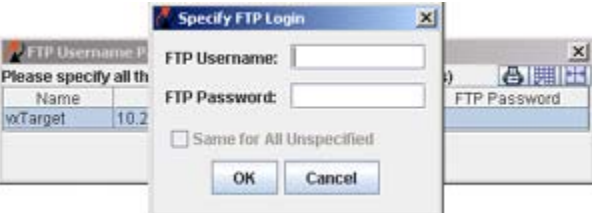

If necessary, continue to enter FTP user names and passwords until they have been specified for all devices listed. When all user names and passwords have been specified, the confirmation query shown below displays

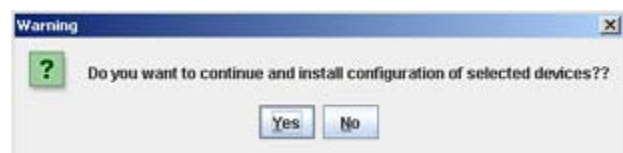

Click **Yes** and the backup process begins.

#### **If Version Numbers are Older**

If the image files being installed have an older version number (or the same version number) than the image files currently resident on the device, a message similar to the following displays. Note that installing older versions of image files may result in a loss of functionality or, in the case of OmniStack devices, the resetting of device parameters. Click **Yes** if you wish to perform the installation anyway. Click **No** to cancel the installation.

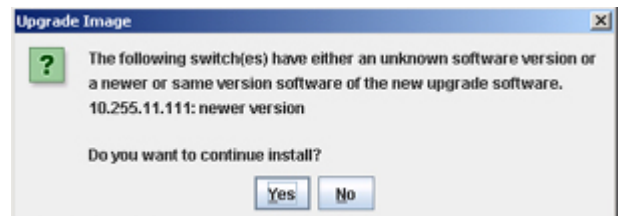

#### **When the Installation Completes**

When the install has successfully completed, you are prompted to reboot both AOS and XOS switches. Remember that image files are installed into the working directory of AOS devices. After the installation completes, you should reboot AOS switches using the **Load From Working** command. You may also want to save the working directory to the certified directory. You can perform these tasks by connecting to the switch from OmniVista's Topology application. (To connect to a switch, merely select it in the Topology application's Tree. Refer to the Topology help for more information.) You can reboot XOS switches via Telnet, etc. Note that OmniStack devices (the OmniStack 6024, 6048, 6124, 6148, 6300-24, and 8008) will automatically reboot without user intervention when the installation is complete.

### **Monitoring the Installation Process**

If you leave the Install Upgrade Software Wizard open, you can view status messages that document the installation process as it occurs. An example is shown below. Note that the install operation will continue even if the Wizard is closed.

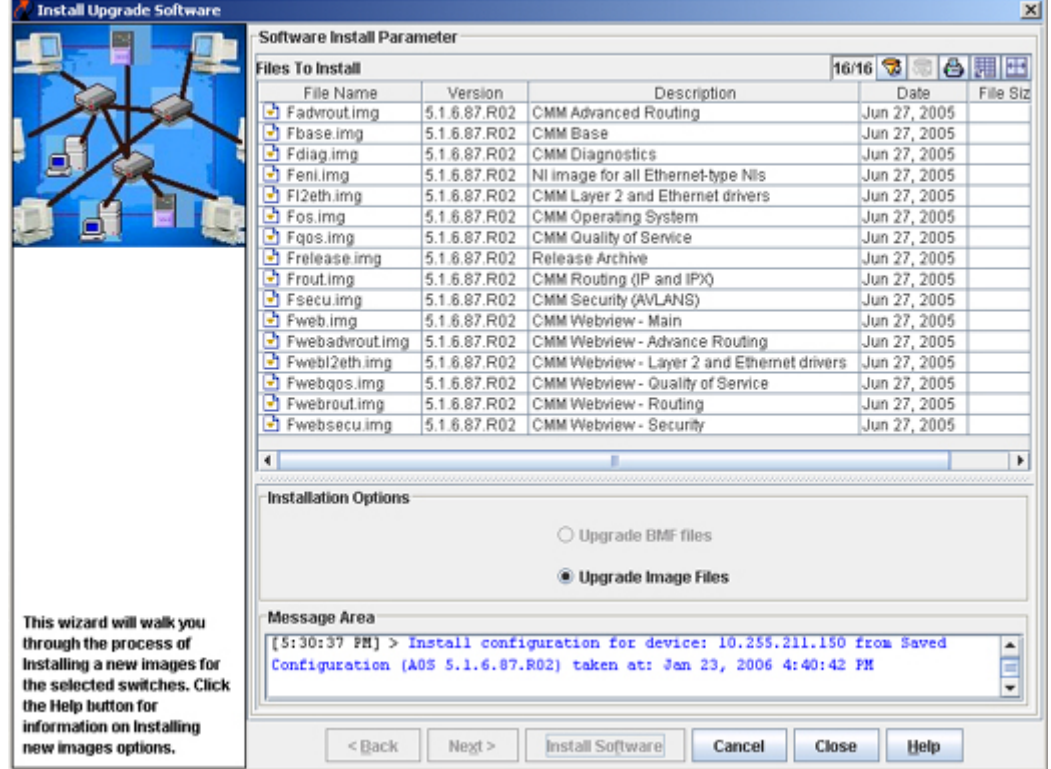

#### Status Messages in the Install Upgrade Software Wizard

Status messages documenting the installation process as it occurs also display in the Status Panel. An example is shown below.

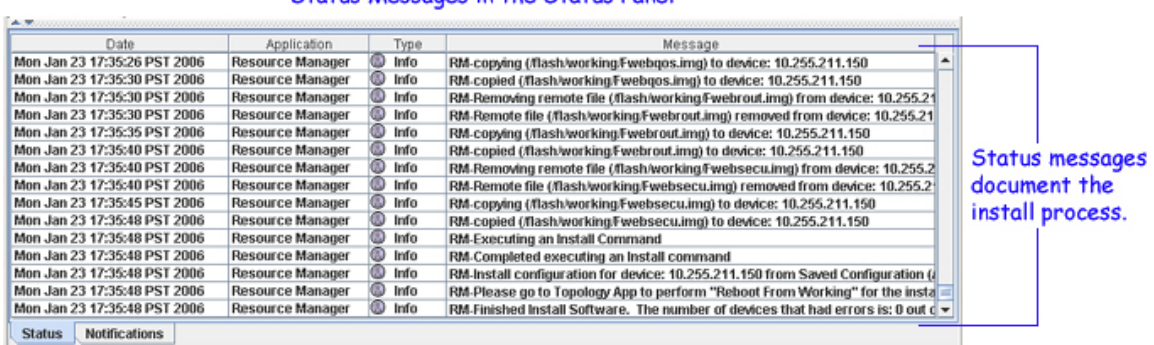

#### **Status Messages in the Status Panel**

### **Viewing Install Entries in the Audit Application**

Whenever you install new image files, entries are made in the audit log **config.log**. You can view these entries by going to the Audit application and selecting **config.log** under **Current Log Files** in the Tree, as shown below.

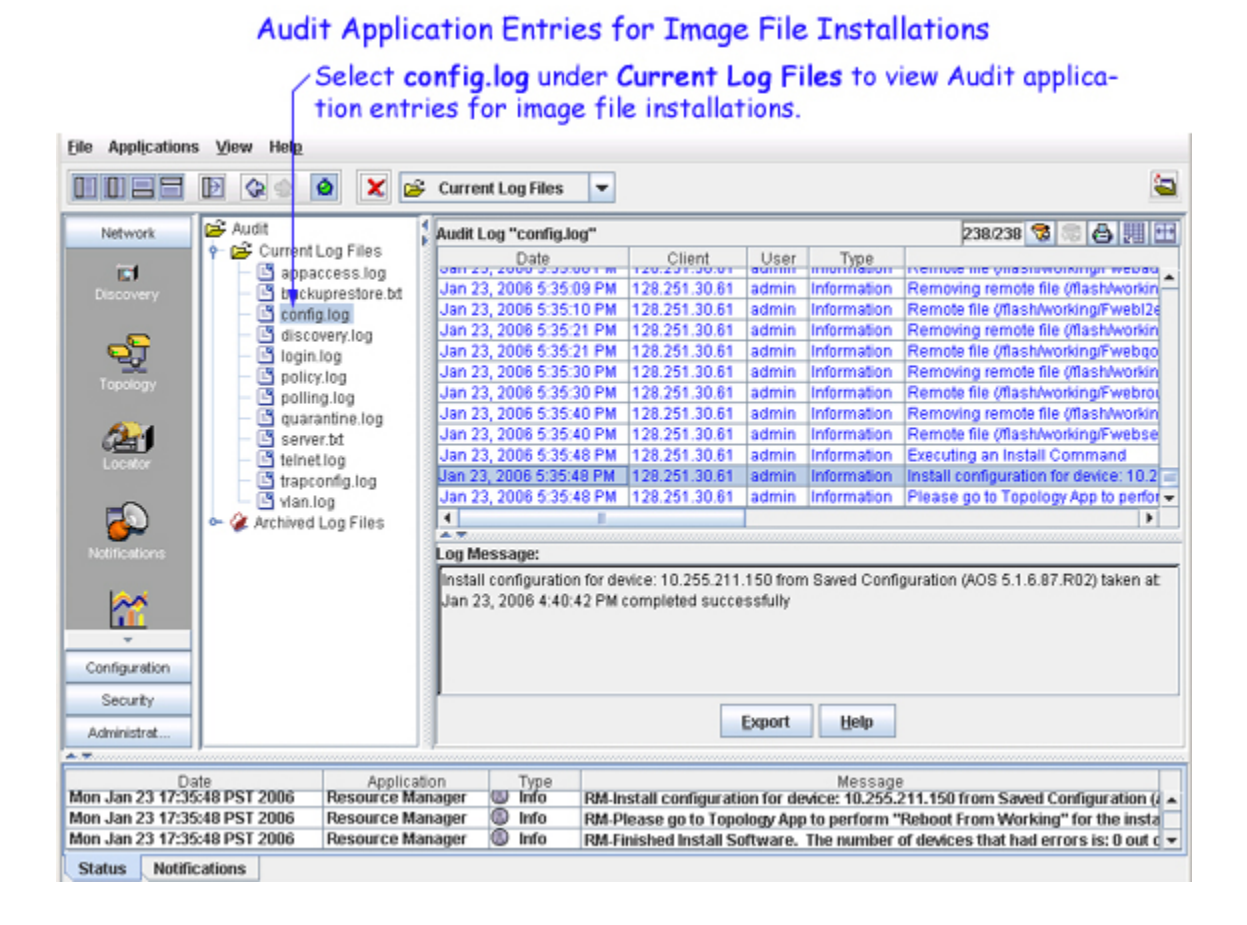

### **Important Facts About Image File Installations**

When performing an installation, image files are FTPed from the OmniVista server to the switch. To gain access to the switch, the FTP user name and password must to known to OmniVista. (You can specify FTP user names and passwords via the Edit Discovery Manager Entry window.) If you did not define FTP login names and passwords via the Edit Discovery Manager Entry window, and you attempt to install image files, you will be queried for the FTP login name and password of each individual switch in which the files are being installed. This is described above. If the FTP login name and password are not supplied to OmniVista, the FTP process will return errors and the files will not be installed in the device. The process of installing the files in other switches will continue.

Image files are installed via FTP, and any errors that can occur when using FTP outside of OmniVista are also possible when using OmniVista.

**Note:** The TFTP Setting tab in the Preferences window enables you to specify TFTP (Trivial File Transport Protocol) parameters that apply to all FTP file transfers performed from OmniVista. To display the Preferences window, select **Preferences** on the File menu.

If an install operation fails in the middle -- which could occur if a switch goes down between the server and the target switch -- the installation will be only partially completed. The user should check the status messages to determine the files that were actually installed and take any necessary corrective action.

When the install has successfully completed, you are prompted to reboot both AOS and XOS switches. Remember that image files are installed into the working directory of AOS devices. After the installation completes, you should reboot AOS switches using the **Load From Working** command. You may also want to save the working directory to the certified directory. You can perform these tasks by connecting to the switch from OmniVista's Topology application. (To connect to a switch, merely select it in the Topology application's Tree. Refer to the Topology help for more information.) You can reboot XOS switches via Telnet, etc. Note that OmniStack devices (the OmniStack 6024, 6048, 6124, 6148, 6300-24, and 8008) will automatically reboot without user intervention when the installation is complete.

Users should not attempt to copy image files installed on one machine to another machine. All image files should be installed on the desired machines from OmniVista, using the Install Upgrade Software Wizard.

**Note:** SFTP will be used when a device is configured in OmniVista to use SSH. If a device is configured to use SSH in OmniVista, SSH must be enabled on the device itself.

## **Selecting AOS Devices for BMF Upgrades**

The first page of the Install Upgrade Software Wizard, shown below, lists all known devices that qualify for installation of the selected BootROM, MiniBoot, and FPGA (BMF) files. Select the device or devices in which you want to install the files. To select a single device in the list, merely click on it. **Shift**-click to select multiple contiguous devices. **Ctrl**-click to select multiple non-contiguous devices. Click the **Next** button when you have made your selections.

**Note**: The information fields displayed for each device are identical to those displayed in the list of All Discovered Devices. For information on these fields, refer to the Topology help.

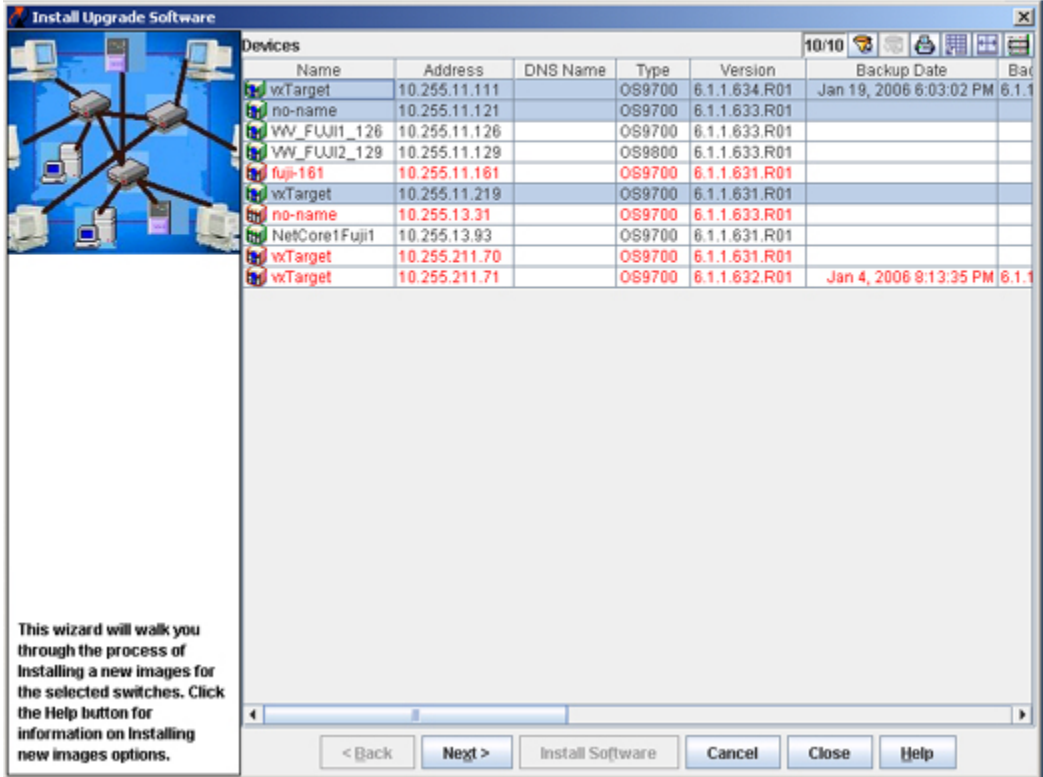

#### Install Upgrade Software Wizard (Page One) Page One lists all devices that qualify for installation of the selected files.

Click the **Next** button when you have made your selections.

## **Installing the BMF Files**

The second page of the Install Upgrade Software Wizard, shown below, enables you to install the BootROM, MiniBoot, and FPGA (BMF) files and monitor the installation process for AOS switches with 5.1.5.R03 and later image files. Installation of BMF files takes place immediately when initiated; installation of BMF files cannot be scheduled for a later time or date. Note that BMF files will be loaded into the **/flash** directory during installation but are deleted after a successful installation.

**Warning:** Do not attempt to install BMF files on AOS switches unless they have already been upgraded to 5.1.5.R03 or later image files.

#### **Install Upgrade Software Wizard (Page Two)**

Page Two enables you to perform the installation and monitor its progress.

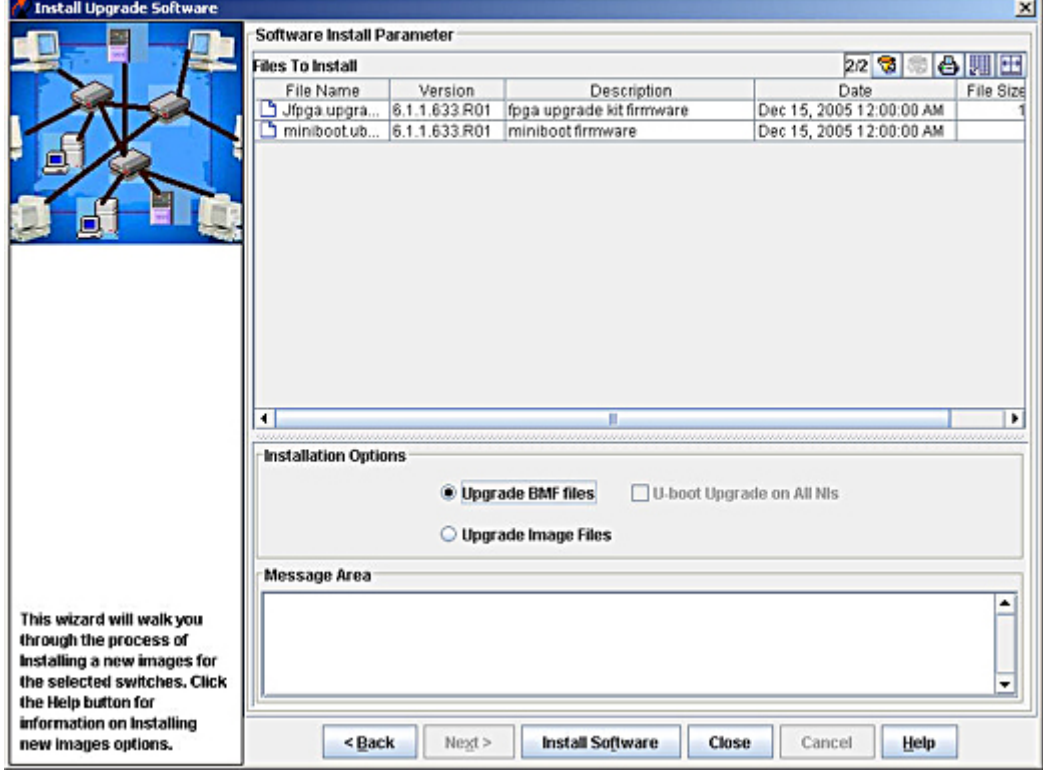

### **Before You Begin**

Before you attempt to upgrade BootROM, MiniBoot, and FPGA (BMF) files the follow prerequisites must be met:

- All switches must be running Release 5.1.5.R03 (or later) image files.
- All CMMs should have at least 4.2 MB of free space in **/flash** memory.
- A shunt connecting pins 1 and 2 on jumper block J64 (OS9000), J21 (OS8800), J345 (OS7800), or J31 (OS7700) or must installed on all CMMs. (This is the factory default configuration.)

### **Installation Order**

To ensure successful BootROM, MiniBoot, and FPGA (BMF) upgrades and to reduce possible network down time, BMF upgrades should be performed in the following order:

1. Upgrade the applicable BootROM/MinBoot files (**bootrom.bin/miniboot.default** or **uboot.bin/minboot.uboot**).

**Note:** If you are upgrading the **bootrom.bin file**, wait a sufficient time to ensure that the BMF upgrade was successful. (Alcatel recommends two weeks.)

2. After successfully upgrading the BootRom/MiniBoot files, upgrade the FPGA (click here for more information.)

**Note:** You must upgrade the BootROM/MinBoot files **before** upgrading the FPGA. Also note that you cannot upgrade **only** the U-Boot. You must update the U-Boot and MiniBoot at the same time.

Perform the steps described in How to Install BMF Files below.

### **How to Install BMF Files**

Click the **Install Software** button at the bottom of the Wizard. If the device FTP login names and passwords for the devices were previously defined to OmniVista via the Edit Discovery Manager Entry window, the confirmation query shown below displays.

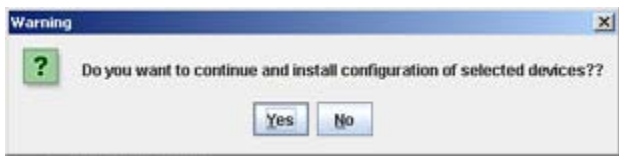

Click **Yes** and the installation process begins.

#### **If FTP User Names/Passwords are Undefined**

If the FTP user names and passwords for the devices were not previously defined to OmniVista via the Edit Discovery Manager Entry window, the FTP User Name Password window displays. An example is shown below. This window queries you to supply the FTP user names and passwords required for the backup.

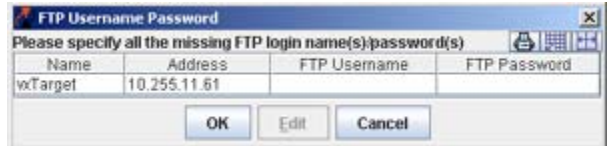

To supply the FTP user name and password for a device, select the device in the FTP User Name Password window and click the **Edit** button. The Specify FTP Login window displays, shown below. Enter the FTP user name and password for the selected device in the appropriate fields. If the user name and password you enter also apply to the other devices, click the **Same for all Unspecified** checkbox. Then click the **OK** button.

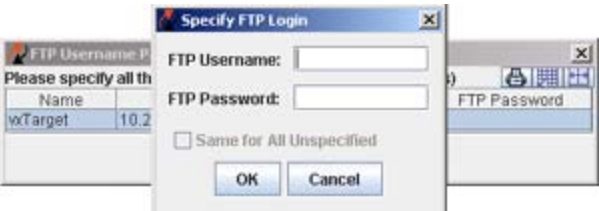

If necessary, continue to enter FTP user names and passwords until they have been specified for all devices listed. When all user names and passwords have been specified, the confirmation query shown below displays

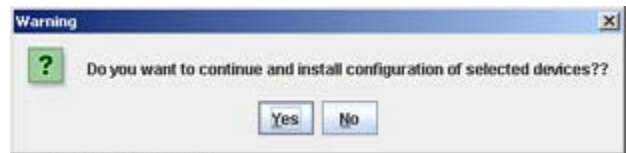

Click **Yes** to begin the installation process.

#### **When the Installation Completes**

When the install has successfully completed, you are prompted to reload the AOS switches. After the installation completes, you must reload the AOS switches by selecting the **Reboot Entire Switch** option using the **Load From Certified** or **Reboot From Certified** command. Either command will bring up the Load From Certified window, which is shown below. You can perform this task by connecting to the switch from OmniVista's Topology application. (To connect to a switch, merely select it in the Topology application's Tree. Refer to the Topology help for more information.)

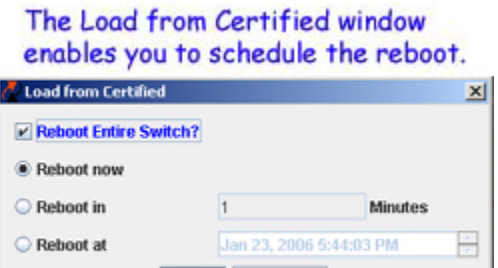

Cancel

**Note:** When you select the **Reboot Entire Switch** option the operation does not necessarily take place immediately since OmniVista needs to propagate the command to all switches you have upgraded.

OK

### **Monitoring the Installation Process**

If you leave the Install Upgrade Software Wizard open, you can view status messages that document the installation process as it occurs. An example is shown below. Note that the install operation will continue even if the Wizard is closed.

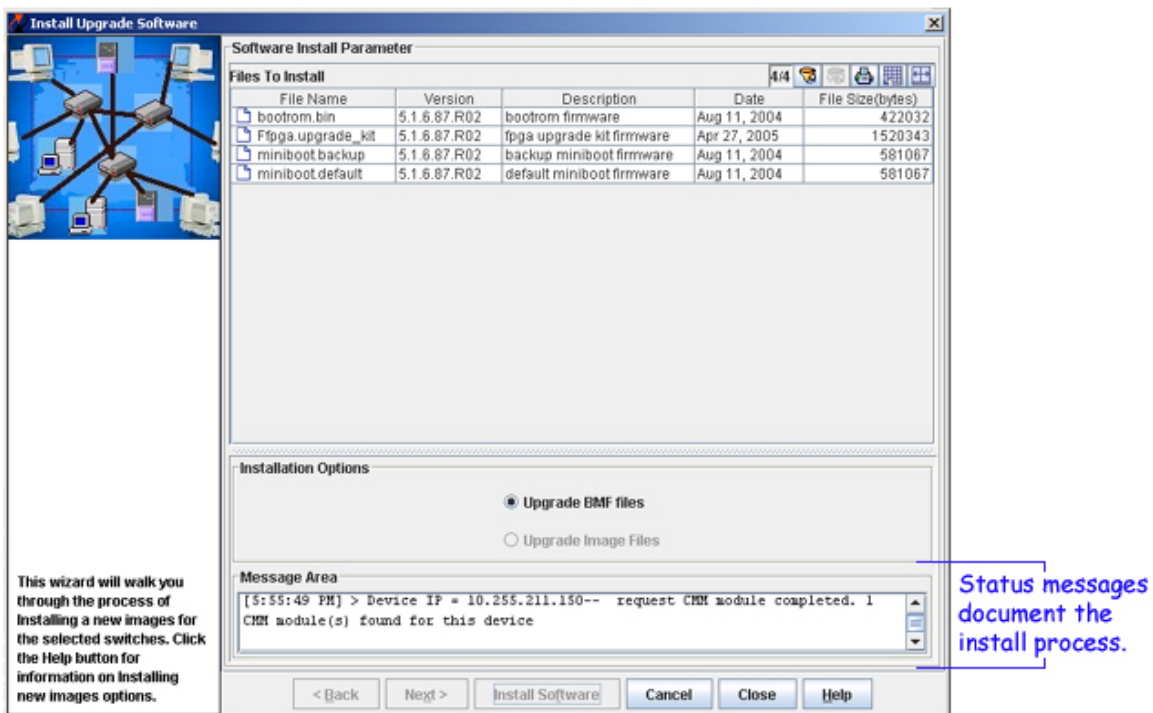

#### Status Messages in the Install Upgrade Software Wizard

Status messages documenting the installation process as it occurs also display in the Status Panel. An example is shown below.

#### Status Messages in the Status Panel

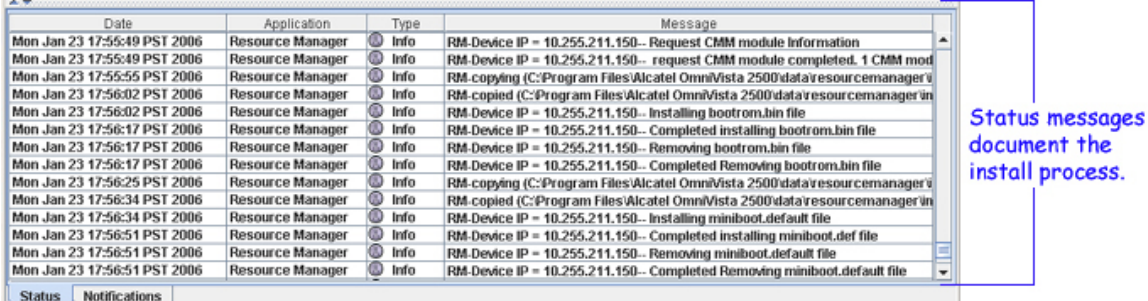

**Note:** There is a 10 minute FTP timeout built into OmniVista. If a switch goes down or there is a network interruption during an FTP session, OmniVista will continue to attempt to FTP the file(s) to the switch(es) for 10 minutes. If the FTP session is unsuccessful, OmniVista will return an error message at the end of the 10 minute period.

### **Viewing Install Entries in the Audit Application**

Whenever you install new BMF files, entries are made in the audit log **config.log**. You can view these entries by going to the Audit application and selecting **config.log** under **Current Log Files** in the Tree, as shown below.

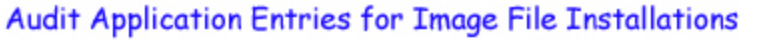

Select config.log under Current Log Files to view Audit application entries for image file installations.

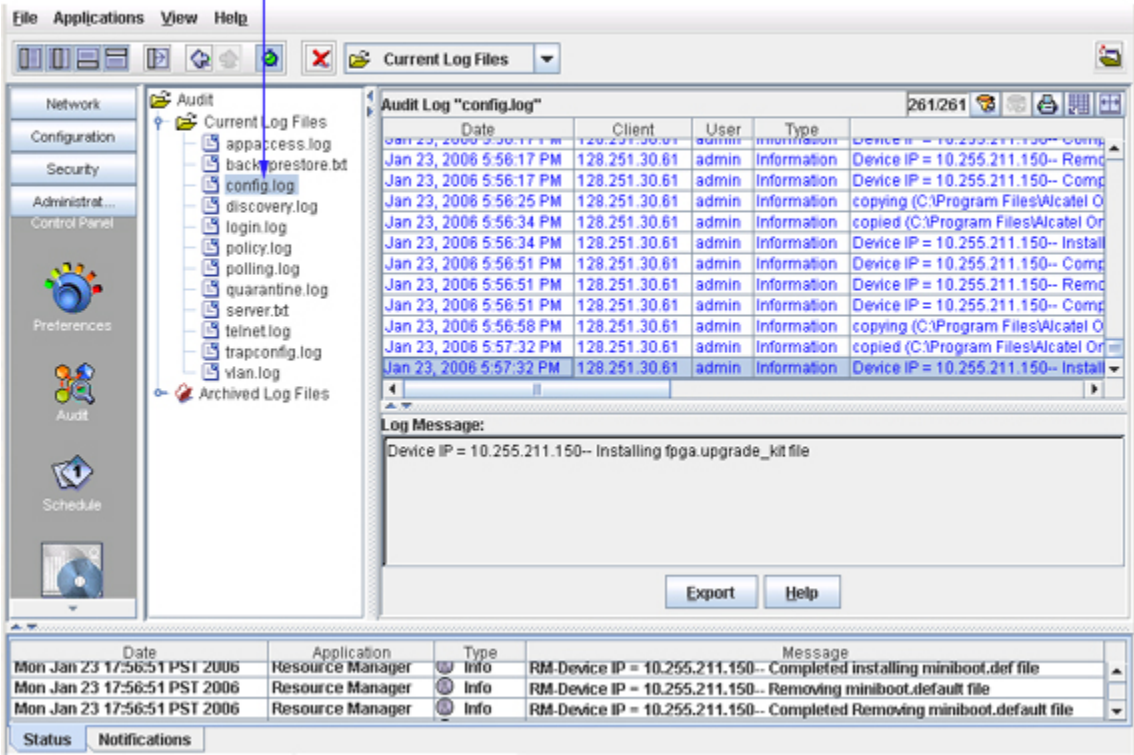

### **Important Facts About BMF File Installations**

When performing an installation, BootROM, MiniBoot, and FPGA (BMF) files are FTPed from the OmniVista server to the switch. To gain access to the switch, the FTP user name and password must to known to OmniVista. (You can specify FTP user names and passwords via the Edit Discovery Manager Entry window.) If you did not define FTP login names and passwords via the Edit Discovery Manager Entry window, and you attempt to install BMF files, you will be queried for the FTP login name and password of each individual switch in which the files are being installed. This is described above. If the FTP login name and password are not supplied to OmniVista, the FTP process will return errors and the files will not be installed in the device. The process of installing the files in other switches will continue.

BMF files are installed via FTP, and any errors that can occur when using FTP outside of OmniVista are also possible when using OmniVista.

**Note:** The TFTP Setting tab in the Preferences window enables you to specify TFTP (Trivial File Transport Protocol) parameters that apply to all FTP file transfers performed from OmniVista. To display the Preferences window, select **Preferences** on the File menu.

If an install operation fails in the middle -- which could occur if a switch goes down between the server and the target switch -- the installation will be only partially completed. The user should check the status messages to determine the files that were actually installed and take any necessary corrective action.

When the install has successfully completed, you are prompted to reload the AOS switches. After the installation completes, you should reload AOS switches using the **Reboot Entire Switch** option in the **Load From Certified** or **Reboot From Certified** command. You can perform these tasks by connecting to the switch from OmniVista's Topology application. (To connect to a switch, merely select it in the Topology application's Tree. Refer to the Topology help for more information.)

Users should not attempt to copy BMF files installed on one machine to another machine. All BMF files should be installed on the desired machines from OmniVista, using the Install Upgrade Software Wizard.

**Note:** SFTP will be used when a device is configured in OmniVista to use SSH. If a device is configured to use SSH in OmniVista, SSH must be enabled on the device itself.

## **Inventory Tab**

The Inventory tab, shown below, displays a list of the devices known to OmniVista that is possible to inventory and back up. (Note that the list does not include all the devices in the list of All Discovered Devices.) When the Inventory tab is displayed, icons in the Tool bar enable you to quickly access the Inventory window and the Backup Configuration wizard, as explained below.

**Note:** Inventory support using the Resource Manager application is currently available on OS6200 devices.

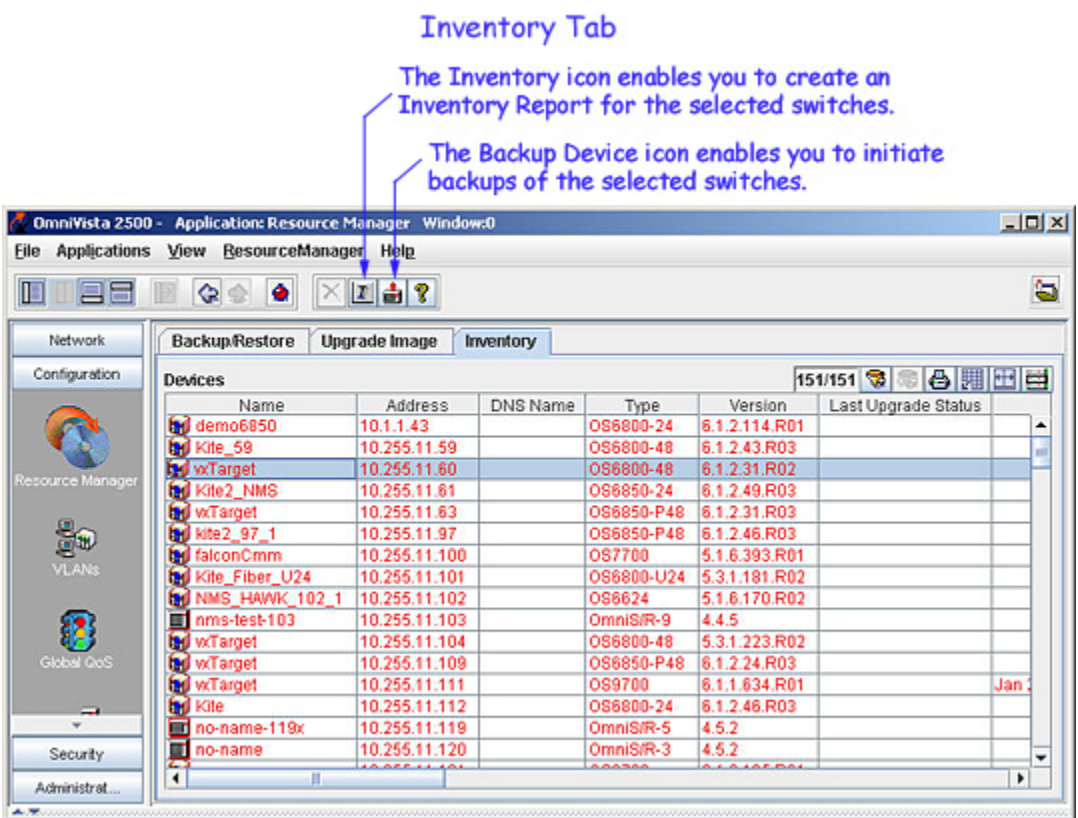

### **Information Fields in the Devices List**

As stated, the Inventory tab displays a list of the devices known to OmniVista that is possible to inventory and back up. Although this list does not include all the devices in the list of All Discovered Devices, the information fields displayed for each switch are identical to those displayed in the list of All Discovered Devices. The following section describes the information fields in the Devices table.

#### **Information Fields in the List**

**Name** The name of the device.

14.75

**Address** The address of the device.

#### **DNS Name**

The DNS name of the device.

#### **Type**

The type of the device chassis.

#### **Version**

The version number of the device firmware. Version numbers are not displayed for certain non-XOS devices.

#### **Last Upgrade Status**

The status of the last firmware upgrade on the switch.

- "Successful" Successful BMF and Image upgrade performed.
- "Successful (BMF)" Successful BMF upgrade performed.
- "Successful (Image)" Successful Image upgrade is performed.
- "Failed (BMF, Image)" BMF and Image upgrade failed.
- "Failed (BMF)" BMF upgrade failed.
- "Failed (Image)" Image upgrade failed.

In all "Failed" cases, "Reload From Working" will be disabled on the switch until a successful upgrade is performed.

#### **Backup Date**

The date that the device's configuration and/or image files were last backed-up to the OmniVista server.

#### **Backup Version**

The firmware version of the configuration and/or image files that were last backed-up to the OmniVista server

#### **Last Known Up At**

The date and time when the last poll was initiated on the device.

#### **Description**

A description of the device, usually the vendor name and model.

#### **Status**

This field displays the operational status of the device. It displays **Up** if the device is up and responding to polls. (When a device is up, it displays green in both the List of All Discovered Devices and the tree.) It displays **Down** if the device is down and not responding to polls. (When a device is down, it displays red in both the List of All Discovered Devices and the tree.) This field displays **Warning** if the switch has sent at least one warning or critical trap and is thus in the warning state. (When a device is in the warning state, it displays orange in both the List of All Discovered Devices and the tree.)

#### **Traps**

This field indicates the status of trap configuration for the device. **On** means that traps are enabled. **Off**  means that traps are disabled. **Not Configurable** means that traps for this device are not configurable from OmniVista. (Note that traps may have been configured for such devices outside of OmniVista.) **Unknown** means that OmniVista does not know the status of trap configuration on this switch. OmniVista will read the switch's trap configuration when traps are configured for the switch via the Configure Traps Wizard.

#### **Seen By**

This field lists the Security Groups that are allowed to view the device. (The Security Groups that are allowed to view a device can be defined when devices are autodiscovered, added manually, or edited.) The default Security Groups shipped with OmniVista are as follows:

- **Default** group. This group has read-only access to switches in the list of All Discovered Devices that are configured to grant access to this group.
- **Writers** group. This group has both read and write access to switches in the list of All Discovered Devices that are configured to grant access to this group. However, members of this group cannot run autodiscovery nor can they manually add, delete, or modify entries in the list of All Discovered Devices.
- **Network Administrators** group. This group has full administrative access rights to all switches on the network. Members of this group can run autodiscovery and can manually add, delete, and modify entries in the list of All Discovered Devices. Members of this group also have full read and right access to entries in the Audit application and the Control Panel application. Members of this group can do everything EXCEPT make changes to Security Groups.
- **Administrators** group. This group has all administrative access rights granted to the Network Administrators group AND full administrative rights to make changes to Security Groups.

Note that other Security Group names may display in this field if custom Security Groups were created. Refer to help for the Security application *Users and Groups* for further information on Security Groups.

#### **Running From**

For AOS devices, this field indicates whether the switch is running from the **certified** directory or from the **working** directory. This field is blank for all other devices. For AOS devices, the directory structure that stores the switch's image and configuration files in flash memory is divided into two parts:

- The certified directory contains files that have been certified by an authorized user as the default configuration files for the switch. When the switch reboots, it will automatically load its configuration files from the certified directory if the switch detects a difference between the certified directory and the working directory. (Note that you can specifically command a switch to reboot from either directory -- click here for information.)
- The working directory contains files that may or may not have been altered from those in the certified directory. The working directory is a holding place for new files to be tested before committing the files to the certified directory. You can save configuration changes to the working directory. You cannot save configuration changes directly to the certified directory.

Note that the files in the certified directory and in the working directory may be different from the running configuration of the switch, which is contained in RAM. The running configuration is the current operating parameters of the switch, which are originally loaded from the certified or working directory but may have been modified through CLI commands, WebView commands, or OmniVista. Modifications made to the running configuration must be saved to the working directory (or lost). The working directory can then be copied to the certified directory if and when desired. Click here for more information.

#### **Changes**

For AOS devices, this field indicates the state of changes made to the switch's configuration. This field is blank for all other devices. This field can display the following values:

- **Unsaved**. Changes have been made to the running configuration of the switch that have not been saved to the working directory.
- **Uncertified**. Changes have been saved to the working directory, but the working directory hasn't been copied to the certified directory. The working directory and the certified directory are thus different.

• Blank. When this field is blank for an AOS device, the implication is that OmniVista knows of no unsaved configuration changes and assumes that the working and certified directories in flash memory are identical.

OmniVista is now capable of tracking AOS configuration changes made through CLI commands or WebView, and so will reflect configuration changes made outside of OmniVista through these two interfaces in the Changes field. Information in the Changes field will be accurate as long as OmniVista has polled the switch since the last change was made (through any interface).

Note that it is possible a switch could be in a state where it is both Unsaved and Uncertified. In this situation **Unsaved** displays in the Changes field. Whenever an AOS device is in the Unsaved or Uncertified state, a blue exclamation mark displays on its icon ().

#### **Discovered**

This field displays the date and time when OmniVista successfully pings or polls the switch for the first time. This value remains unchanged until the switch entry is deleted. This field will remain blank if OmniVista does not ping or poll the switch at all.

### **Creating an Inventory Report**

A Switch Inventory Report includes system information, detailed module information, chassis data, and health information for an individual switch. You can request an Inventory Report for a single switch or for multiple switches simultaneously. To Create an Inventory Report, follow the steps below.

**Note:** Refer to the Inventory help to view a sample Inventory Report and information on the fields in Inventory Reports.

**1**. With the Inventory tab displayed, select the switches for which you want to generate an Inventory Report. To select a single switch, merely click on it. **Shift**-click to select multiple contiguous switches. **Ctrl**-click to select multiple noncontiguous switches.

**2**. Click the Inventory icon  $\mathbb{F}$ , or select **Inventory** on the Resource Manager Menu, or press Ctrl I. The Inventory window displays. The switches that you selected in step 1 are listed at the top of the window.

**3**. Click "Report Contents" checkboxes (shown below) to specify the types of information that you want included in the Inventory Report.

**4**. Click **Create Report** to create the report.

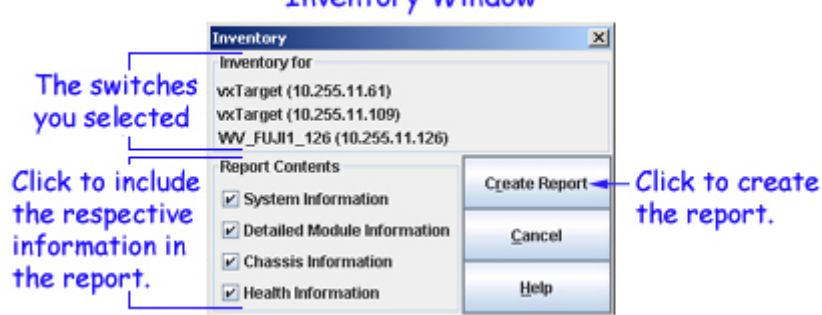

Thughtomy Window

### **Initiating a Backup from the Inventory Tab**

**1**. With the Inventory tab displayed, select the switches that you want to back up. To select a single switch, merely click on it. **Shift**-click to select multiple contiguous switches. **Ctrl**-click to select multiple noncontiguous switches.

2. Click the Backup Device icon  $\mathbf{H}$ , or select **Backup** on the Resource Manager Menu, or press Ctrl **B**. The Backup Configuration wizard displays. The wizard opens at Page Two. (Page One of the Wizard enables you to select the switches to backup, but in this case you have already selected the switches.) Page Two of the Backup Configuration wizard enables you to perform the backup and monitor its progress. Click here for more information on Page Two of the Backup Configuration wizard.